SCDF Petroleum and Flammable Materials Transportation Licence (New Application)

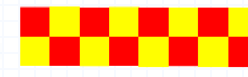

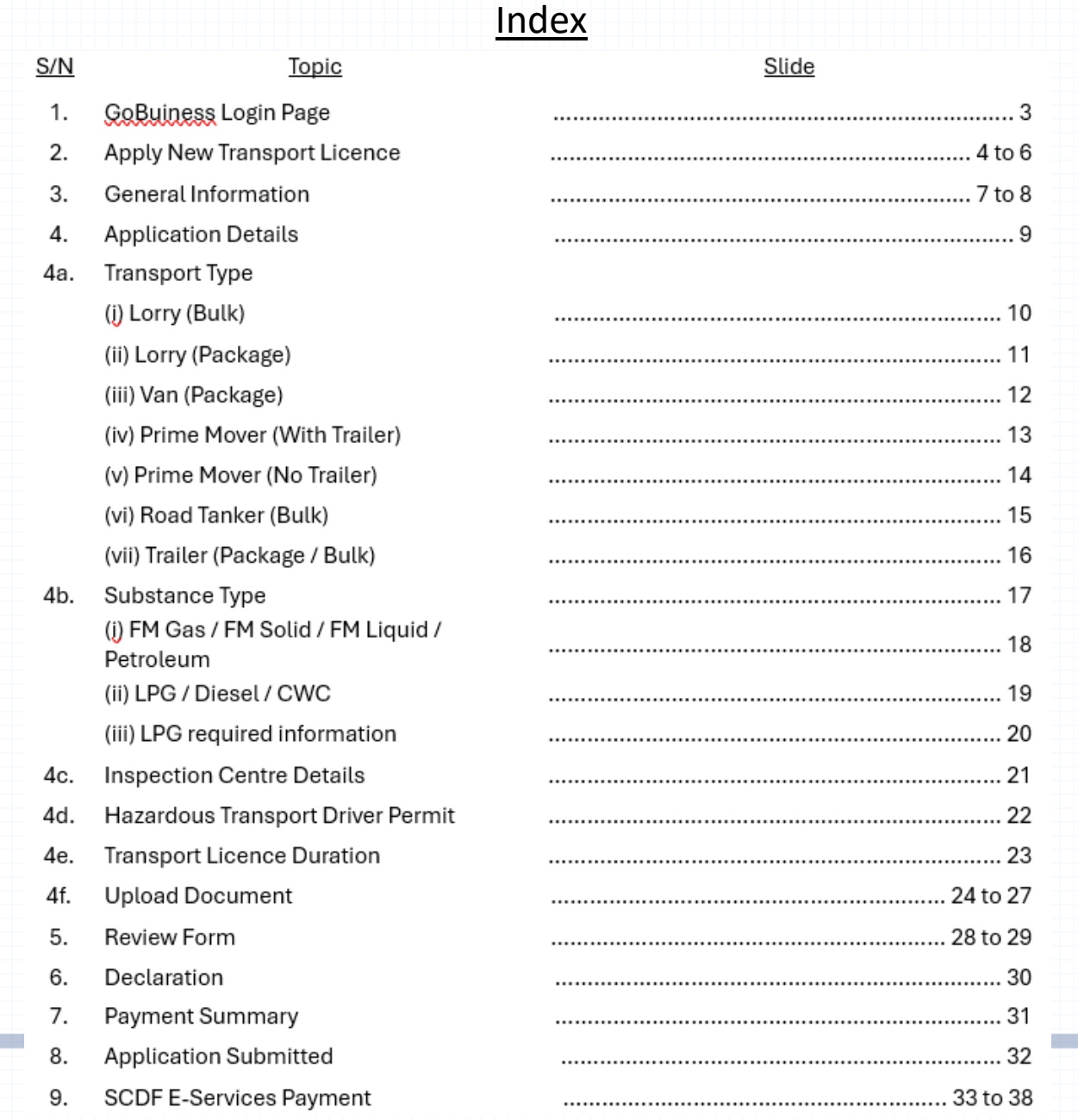

<u>IV</u>

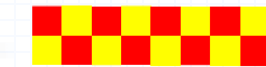

#### [Login | My Dashboard -](https://dashboard.gobusiness.gov.sg/login) GoBusiness

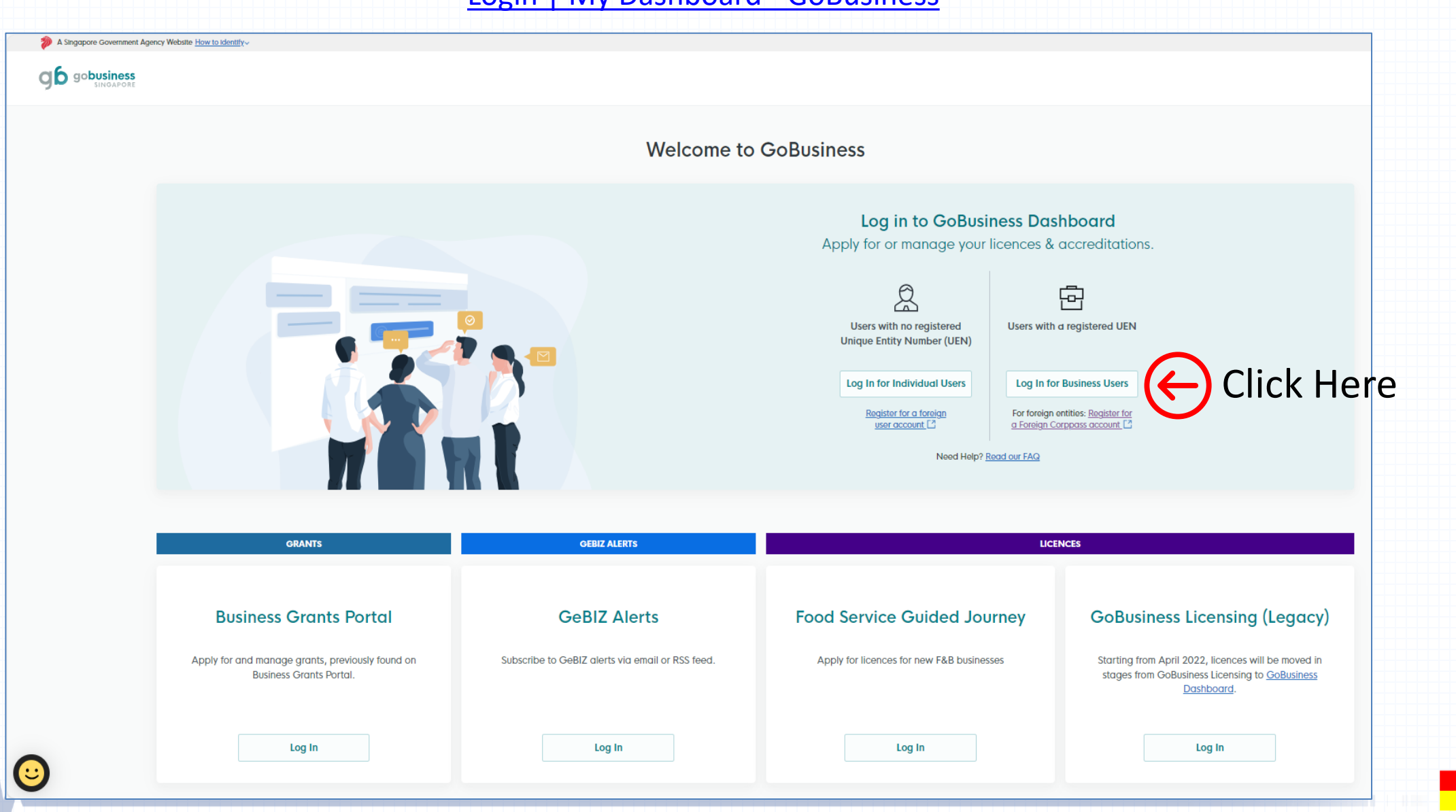

• Under Licences tab, select "Apply Licences"

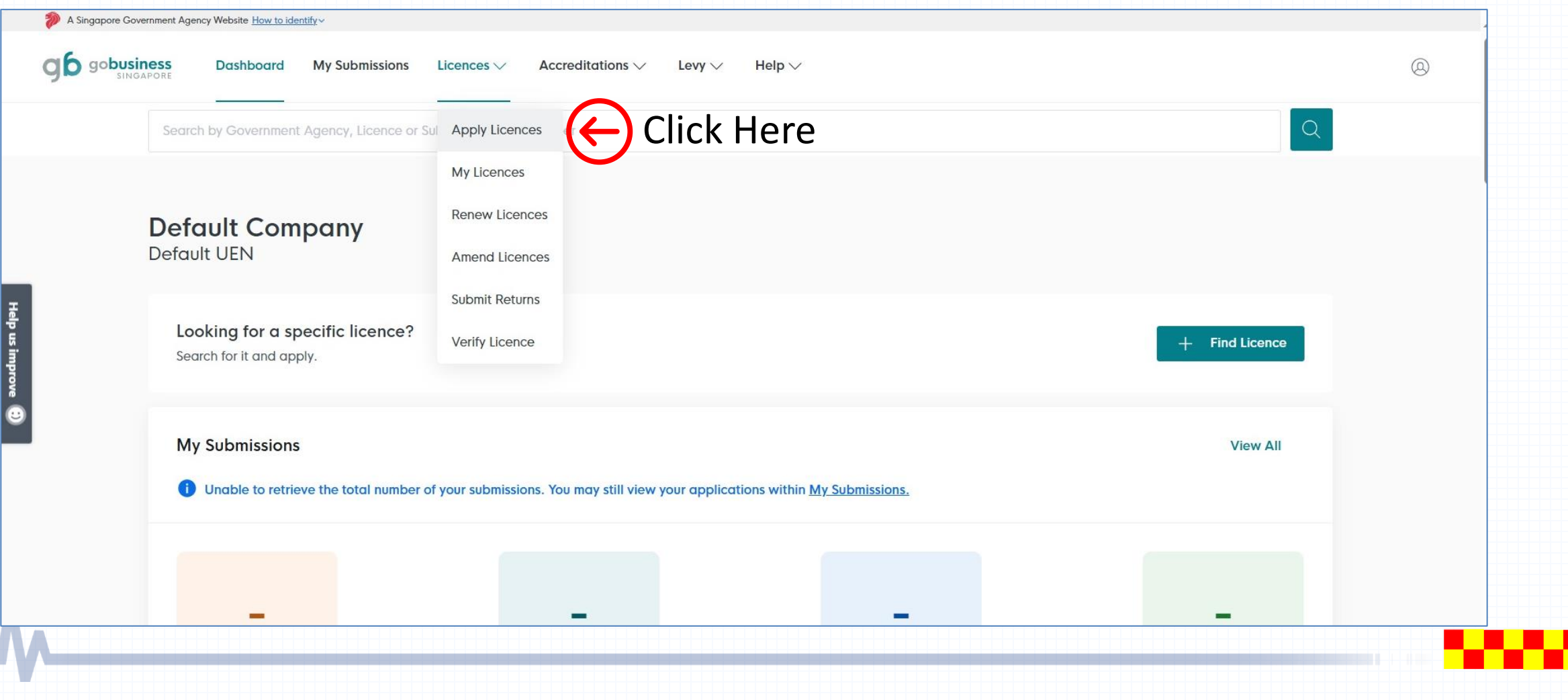

### **Select Transport Licence Application**

- Scroll down the website and look for letter "S" for SCDF
- Click onto the  $\sim$  dropdown arrow for the dropdown list
- Click the apply button **For Apply for "Apply for Petroleum / Flammable Material Transportation** Licence"

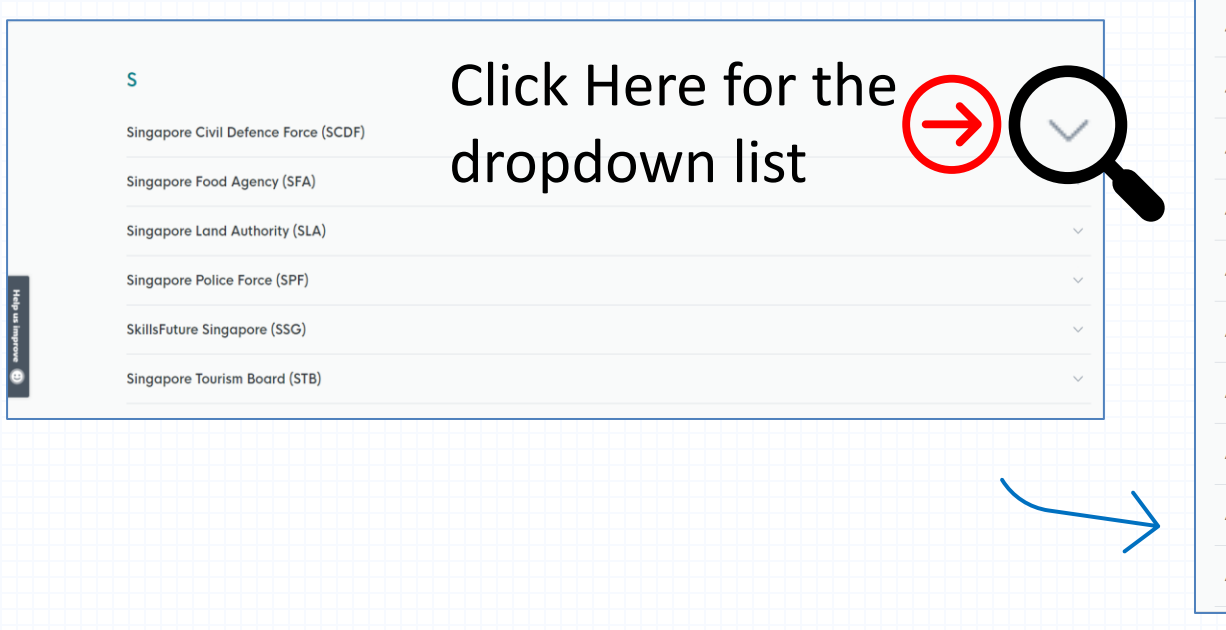

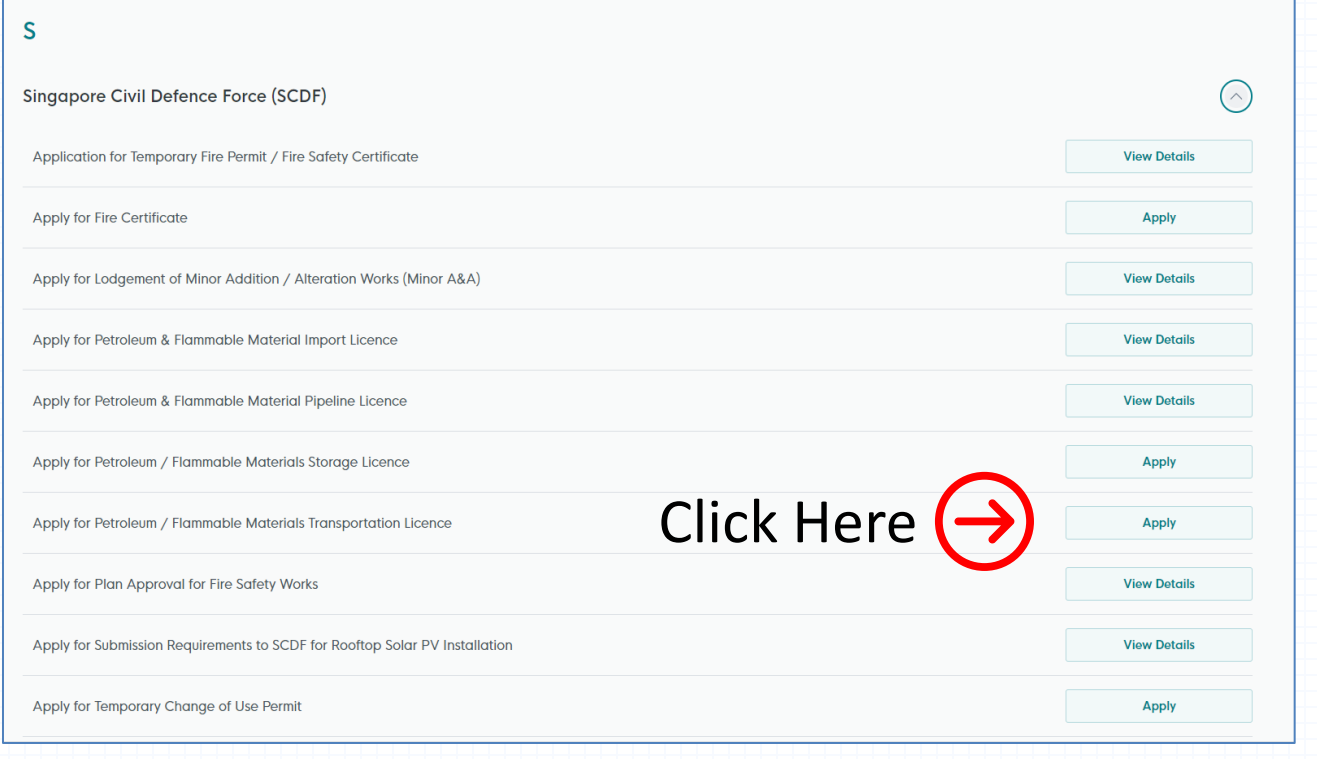

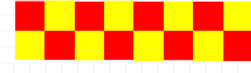

#### Apply for Petroleum / Flammable Materials Transport Licence

Help  $\vee$ 

Levy  $\vee$ 

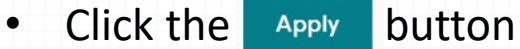

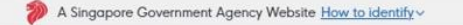

ab gobusiness

#### Dashboard **My Submissions** Licences  $\vee$

Search by Government Agency, Licence or Submission name/number

#### Apply for Petroleum / Flammable Materials Transportation Licence Licences (New) · SCDF

Accreditations  $\vee$ 

#### **Details**

The Fire Safety Act (FSA) regulates the transportation of petroleum and flammable materials . The petroleum and flammable materials transportation licence is to ensure that the transportation is carried out in a safe manner and that proper fire safety measures / procedures are undertaken by the licensee to ensure safety environment. In general, the FSA requires the transportation vehicle used to be certified, the transportation emergency response plan been approved and the drivers of road vehicles transporting any class of petroleum and flammable materials to hold a valid Hazardous Material Transportation Driver Permit (HTDP) to drive the vehicle. However, you will be exempted from applying a transportation licence if you are transporting petroleum less than:

(1) Total of 120kalarner woight) in not more than 2 adindore.

**Fees and additional** information

Fees The fee will be determined by agency.

**Apply** 

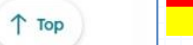

Click Here

 $^{\circledR}$ 

 $\Omega$ 

6/<Total>

Help us im

### Step 1: General Information

- If you are the applicant, you may select as: "As an applicant"
- The applicant Details are auto-populated from CorpPass, except for the salutation, which you need to select.
- Click  $\vert \vee \vert$  to select the salutation.
- If you are applying on behalf of the licence owner, you may select as: "On behalf of applicant"
	- ❖ Applicant's details to be filled by filer ❖ Filer's details are auto-populated from CorpPass, except for the salutation, which you need to select.
- Please ensure email and contact number are correct.

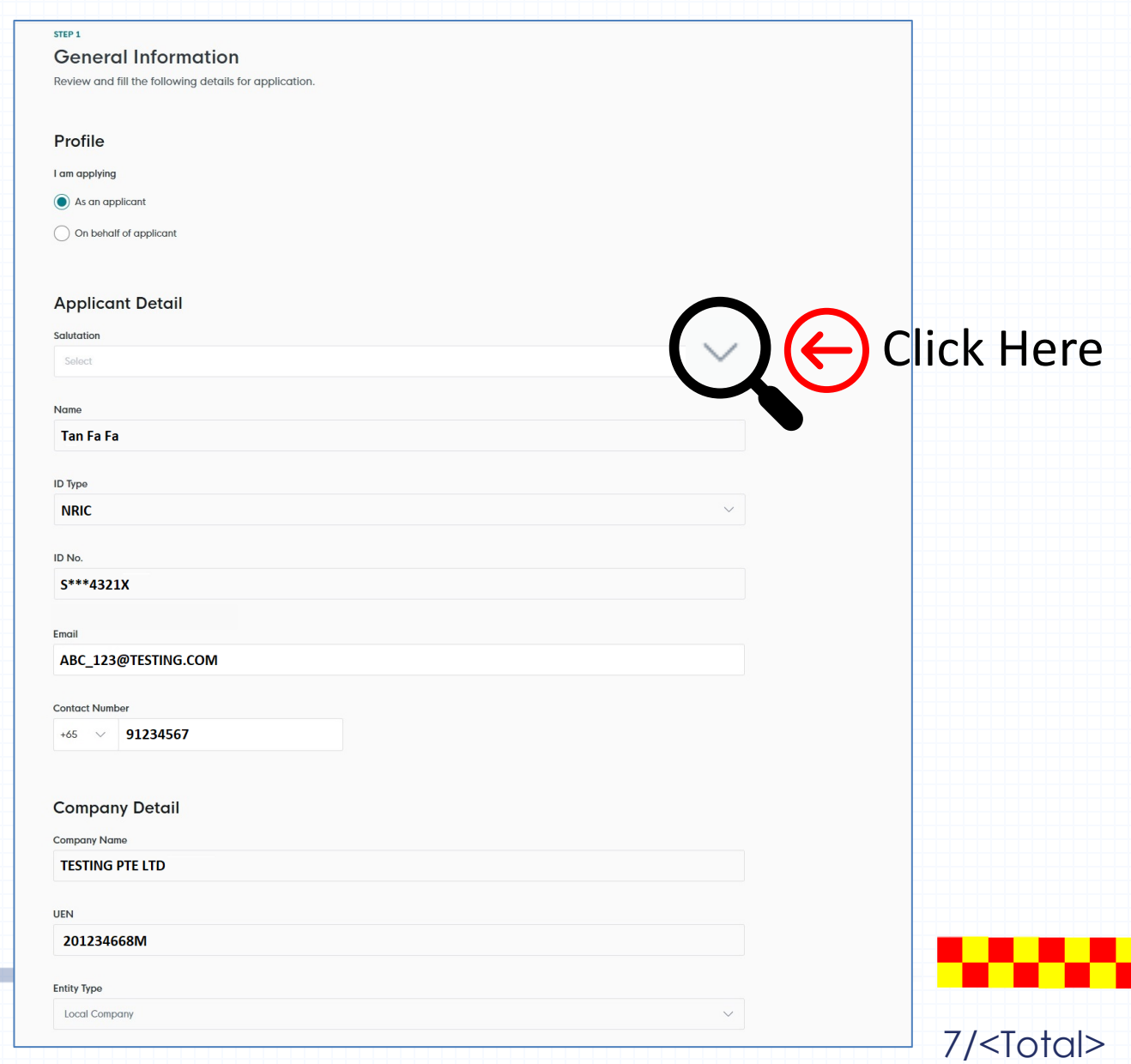

• After verifying your information, you may proceed to enter into Application Details

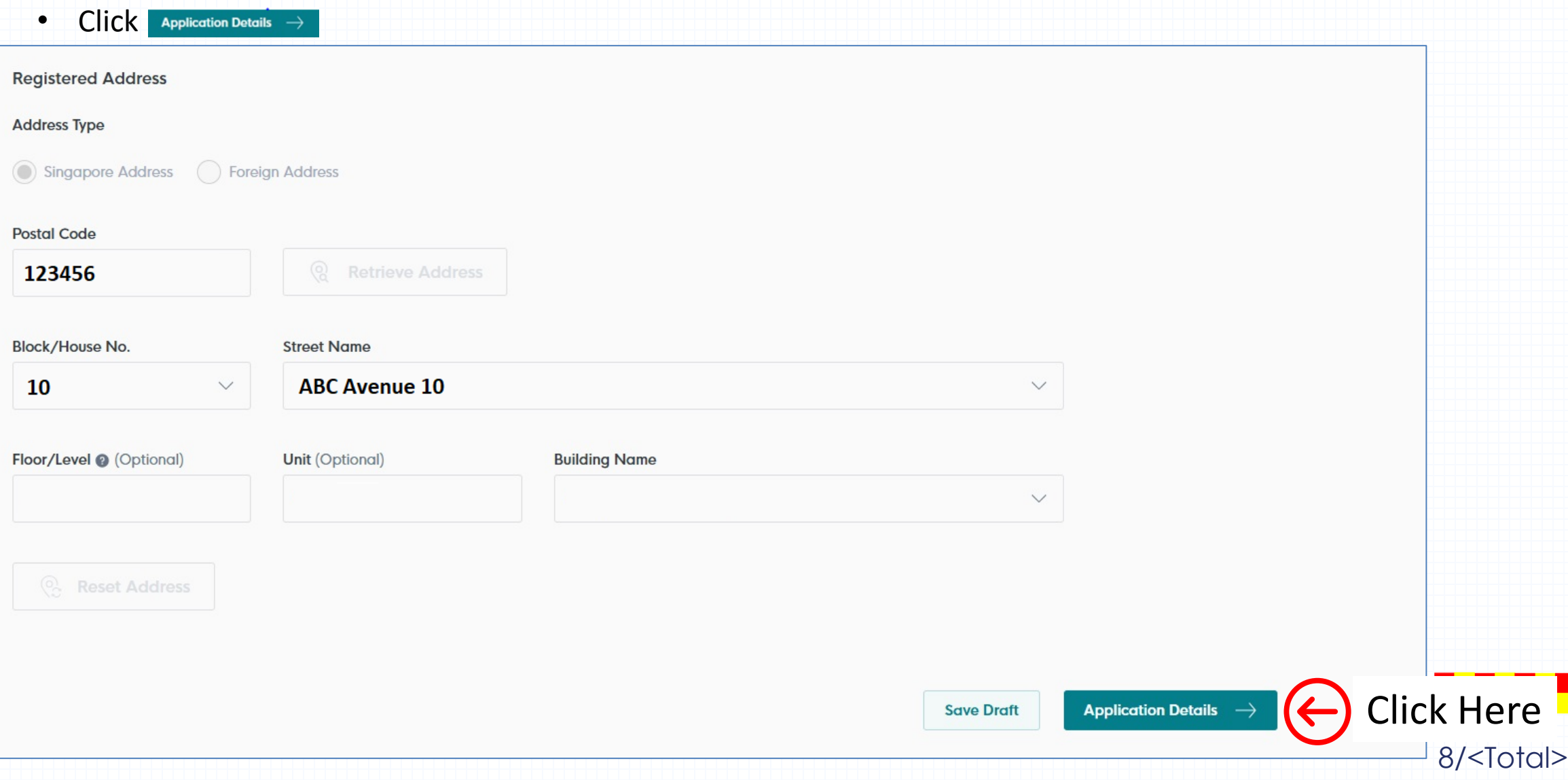

### Step 2: Application Details

- Definition of:
	- ❖ Package transport: Each package quantity LESS than 250L of water capacity
	- ❖ Bulk transport: Each package quantity of 250L of water capacity and ABOVE
- Click the  $\sim$  dropdown arrow to select the transport type. E.g. Lorry (Package), Lorry (Bulk), Road Tanker (Bulk) , etc.
- Fill in all the required fields

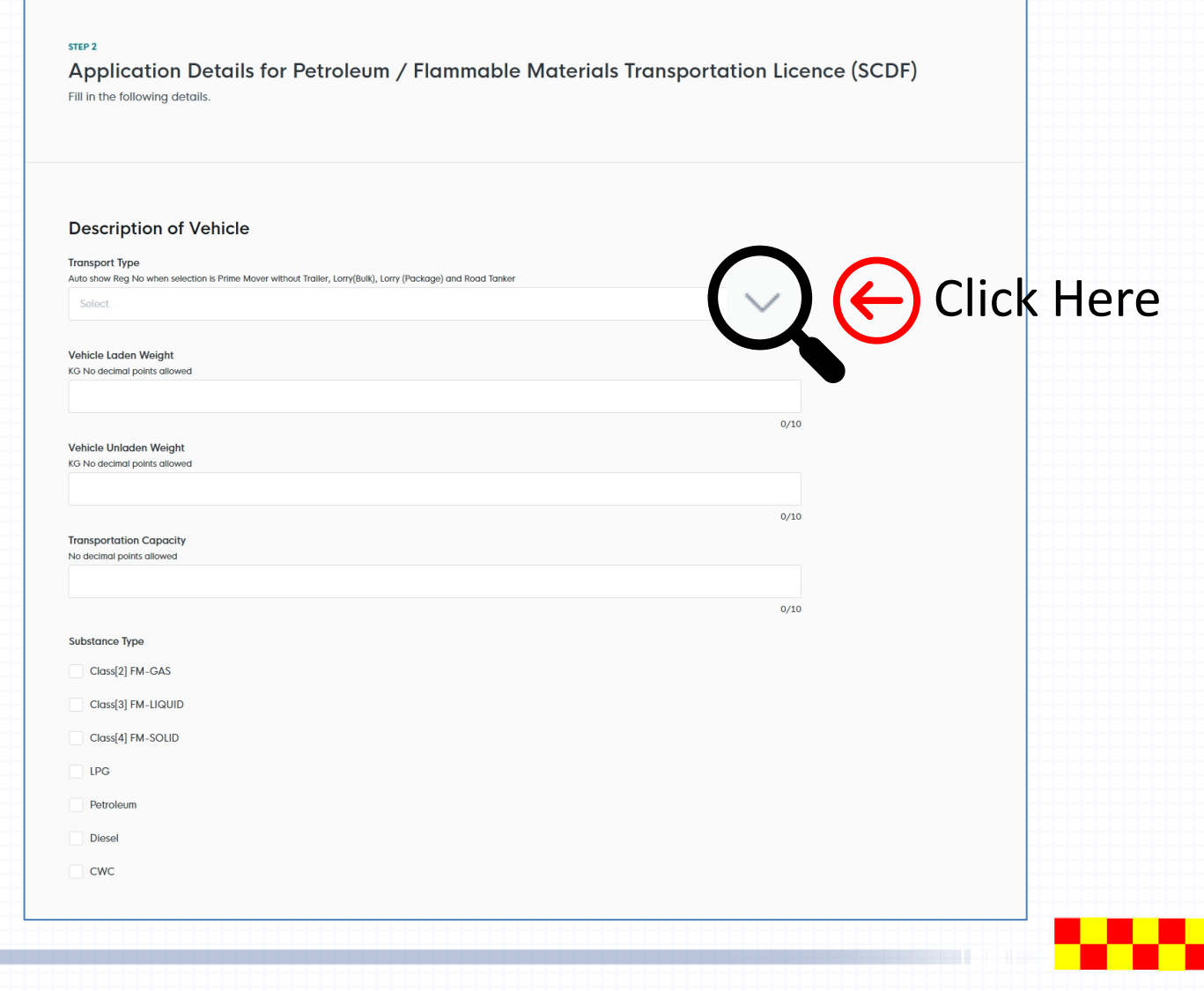

#### Step 2: Application Details – Transport Type: Lorry (Bulk)

- Required fields to be filled:
	- ❖ Vehicle Registration Number
	- ❖ Vehicle Laden & Unladed weight
	- ❖ Tank Serial Number
	- ❖ Transportation Quantity
- To provide if available (Optional):
	- ❖ Hydrostatic Test Date
	- ❖ Radiographic Test Date
	- ❖ Trailer Number

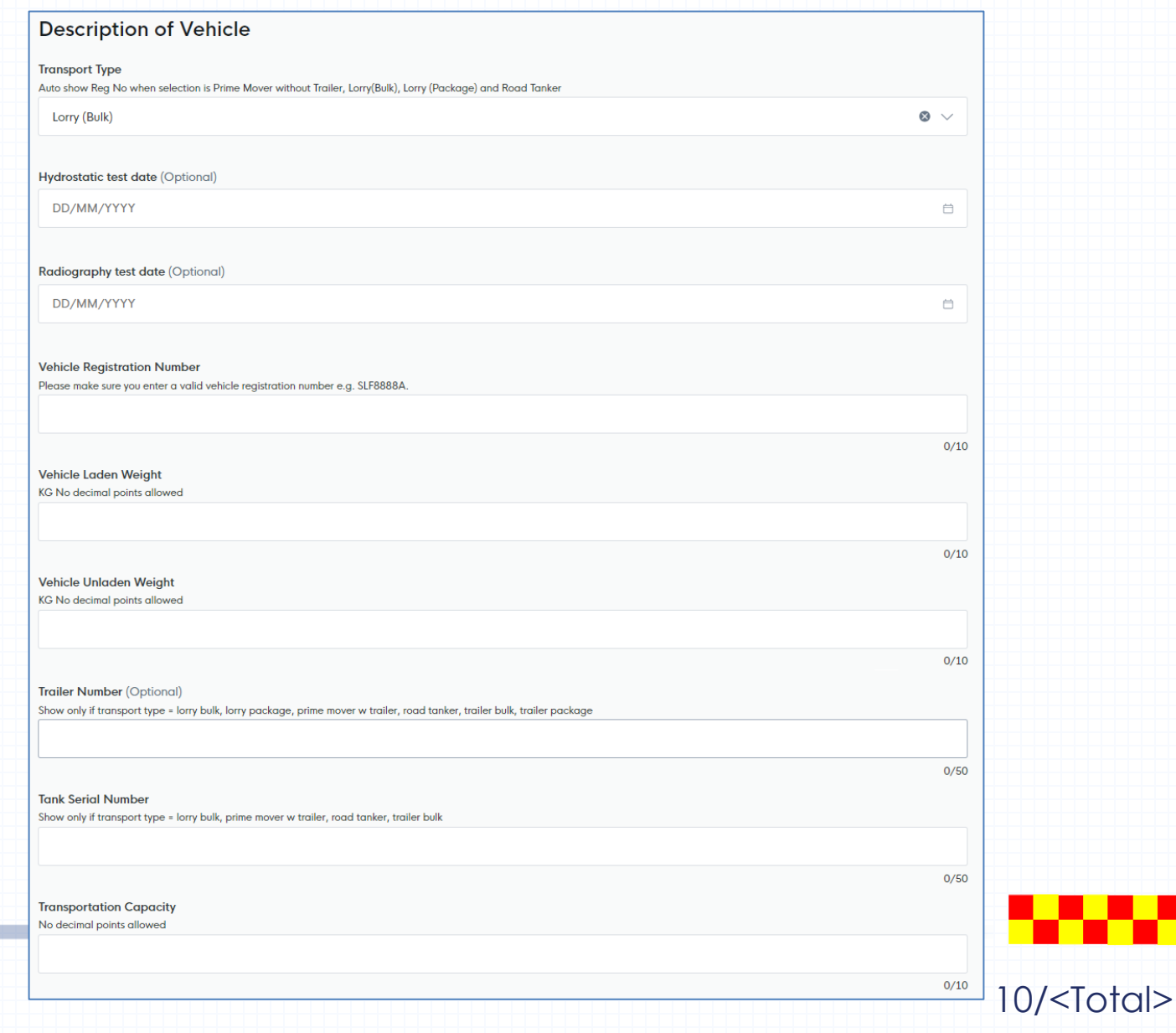

#### Step 2: Application Details – Transport Type: Lorry (Package)

- Required fields to be filled:
	- ❖ Vehicle Registration Number
	- ❖ Vehicle Laden & Unladed weight
	- ❖ Transportation Quantity
- To provide if available (Optional):
	- ❖ Trailer Number

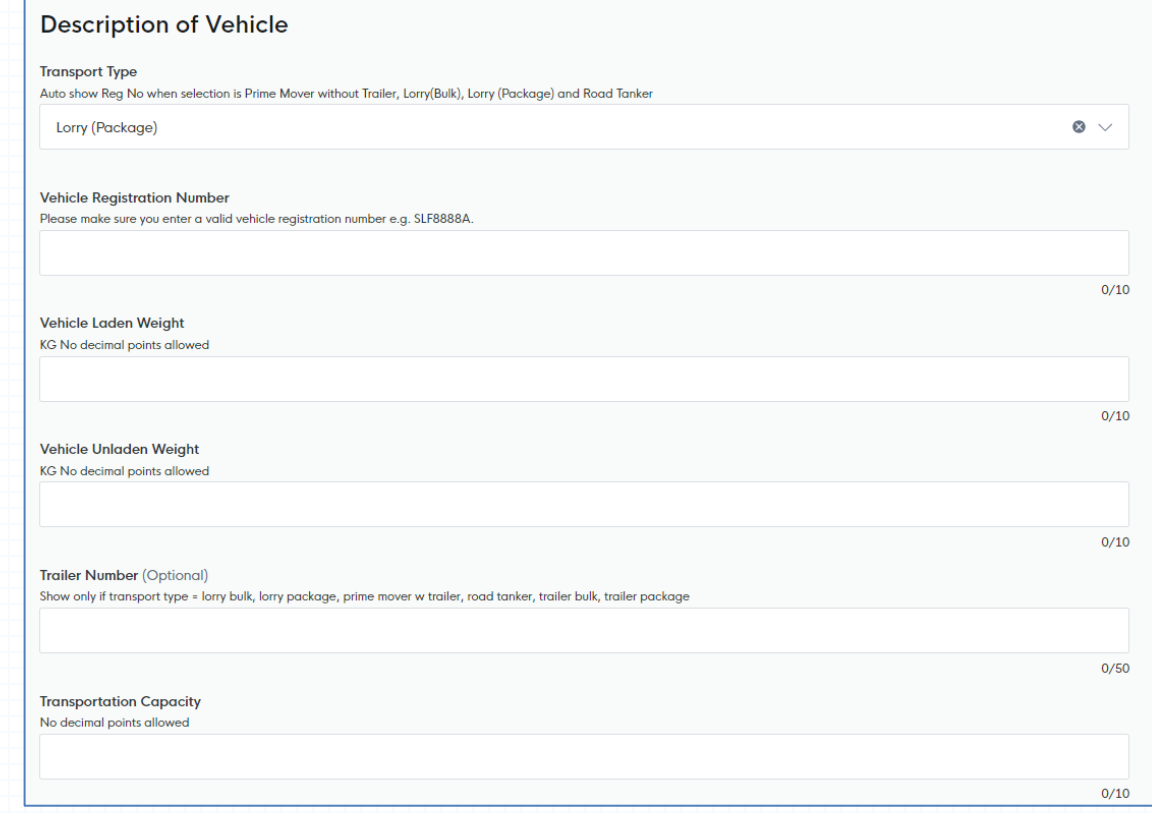

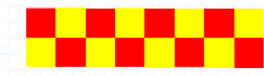

### Step 2: Application Details – Transport Type: Van (Package)

- Required fields to be filled:
	- ❖ Vehicle Registration Number
	- ❖ Vehicle Laden & Unladed weight
	- ❖ Transportation Quantity
- To provide if available (Optional): ❖ Trailer Number

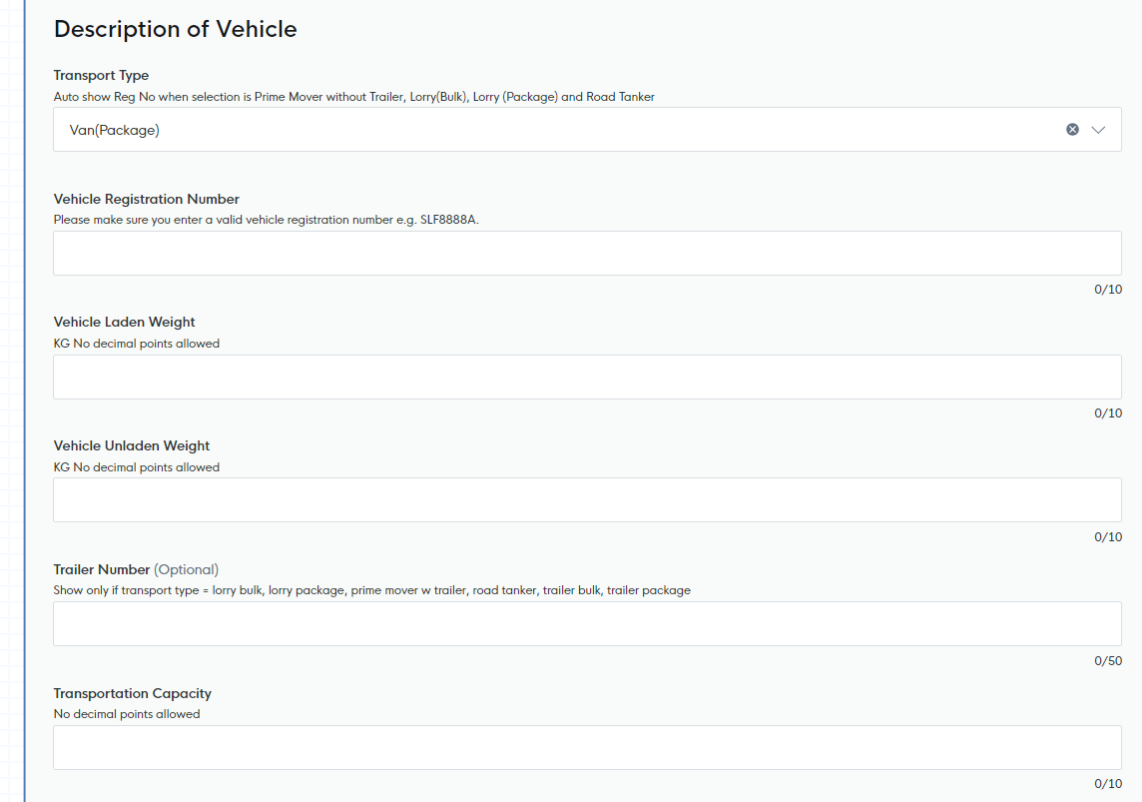

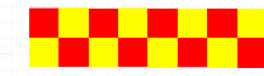

#### Step 2: Application Details – Transport Type: Prime Mover (With Trailer)

- Required fields to be filled:
	- ❖ Vehicle Registration Number
	- ❖ Vehicle Laden & Unladed weight
	- ❖ Trailer Number
	- ❖ Transportation Quantity
- To provide if available (Optional):
	- ❖ Hydrostatic Test Date
	- ❖ Radiographic Test Date
	- ❖ Tank Serial Number

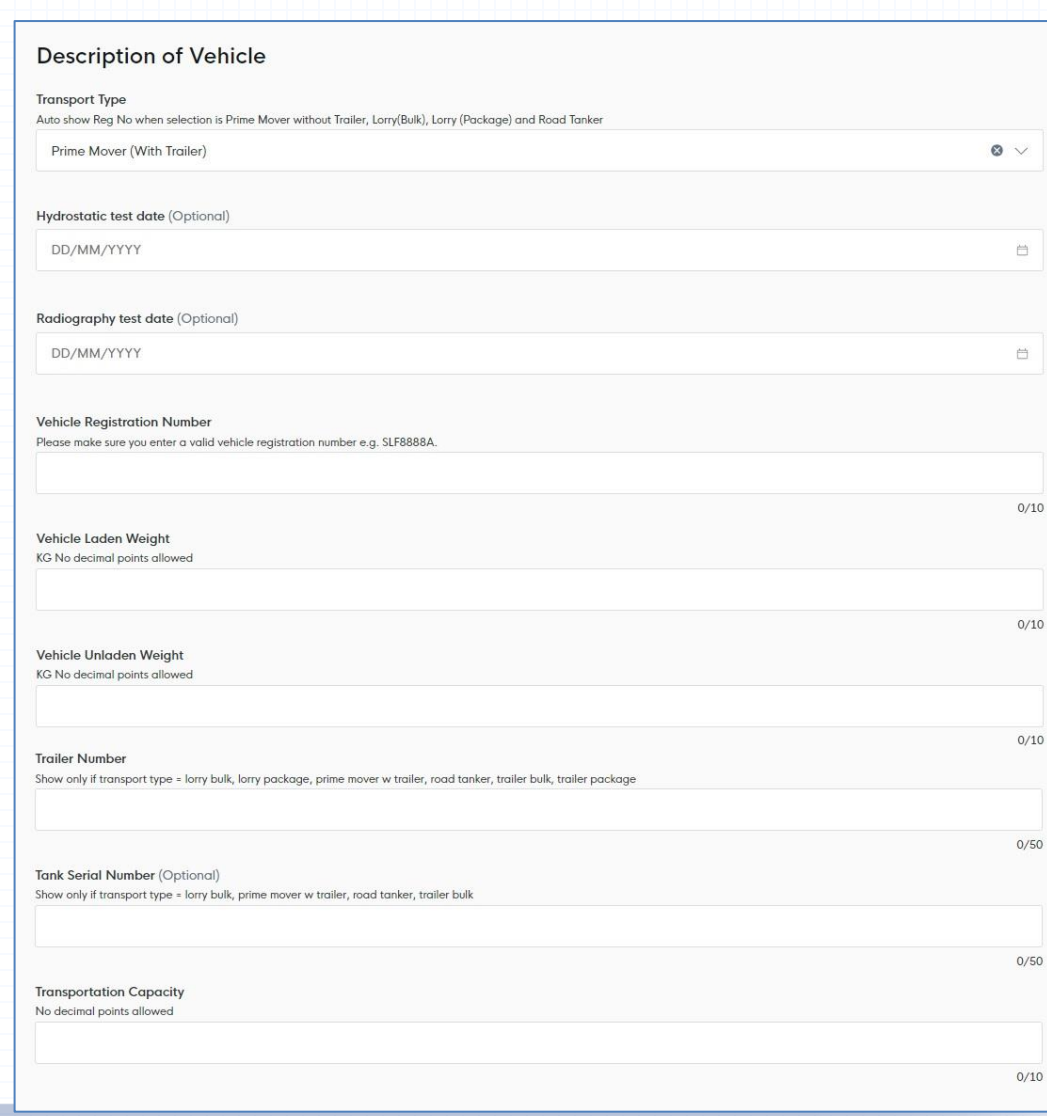

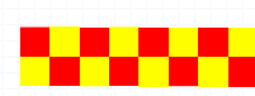

#### Step 2: Application Details – Transport Type: Prime Mover (No Trailer)

- Required fields to be filled:
	- ❖ Vehicle Registration Number
	- ❖ Vehicle Laden & Unladed weight
	- ❖ Transportation Quantity
- To provide if available (Optional):
	- ❖ Hydrostatic Test Date
	- ❖ Radiographic Test Date
	- ❖ Tank Serial Number

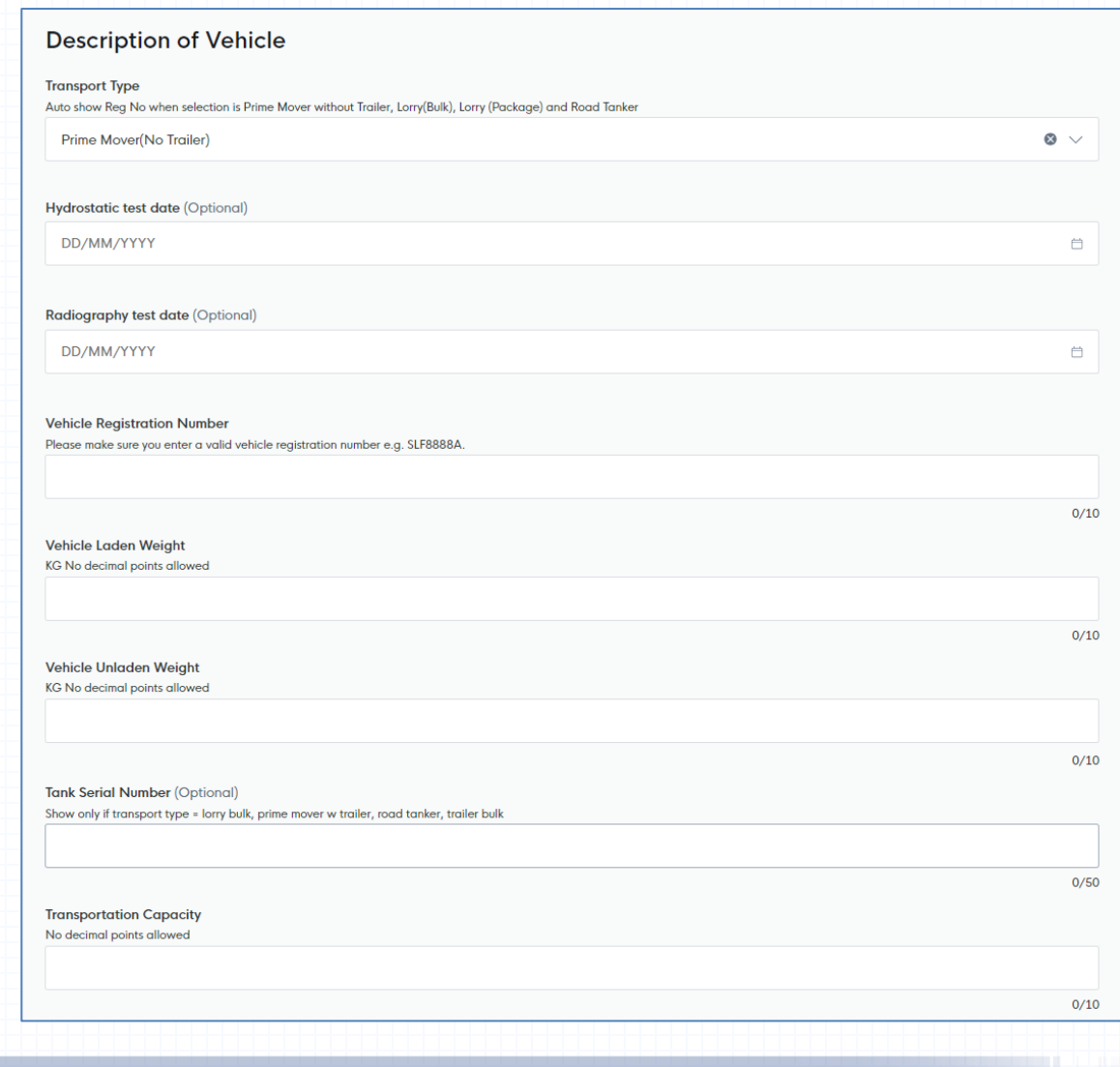

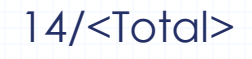

#### Step 2: Application Details – Transport Type: Road Tanker (Bulk)

- Required fields to be filled:
	- ❖ Hydrostatic Test Date
	- ❖ Radiographic Test Date
	- ❖ Vehicle Registration Number
	- ❖ Vehicle Laden & Unladed weight
	- ❖ Tank Serial Number
	- ❖ Transportation Quantity
- To provide if available (Optional): ❖ Trailer Number

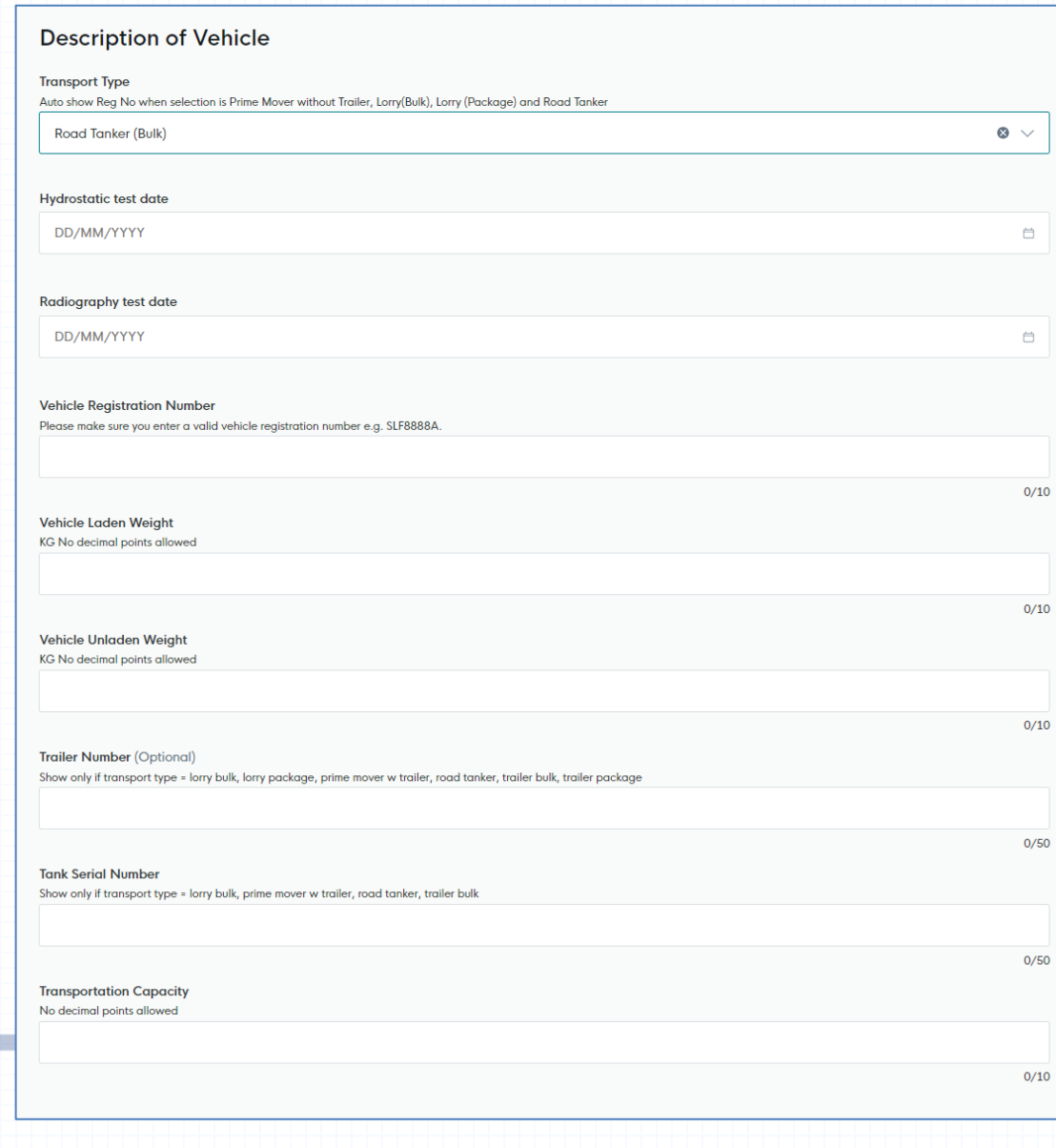

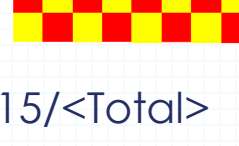

#### Step 2: Application Details – Transport Type: Trailer (Package / Bulk)

- Required fields to be filled:
	- ❖ Vehicle Registration Number
	- ❖ Vehicle Laden & Unladed weight
	- ❖ Trailer Number
	- ❖ Transportation Quantity
- To provide if available (Optional):
	- ❖ Hydrostatic Test Date
	- ❖ Radiographic Test Date
	- ❖ Tank Serial Number

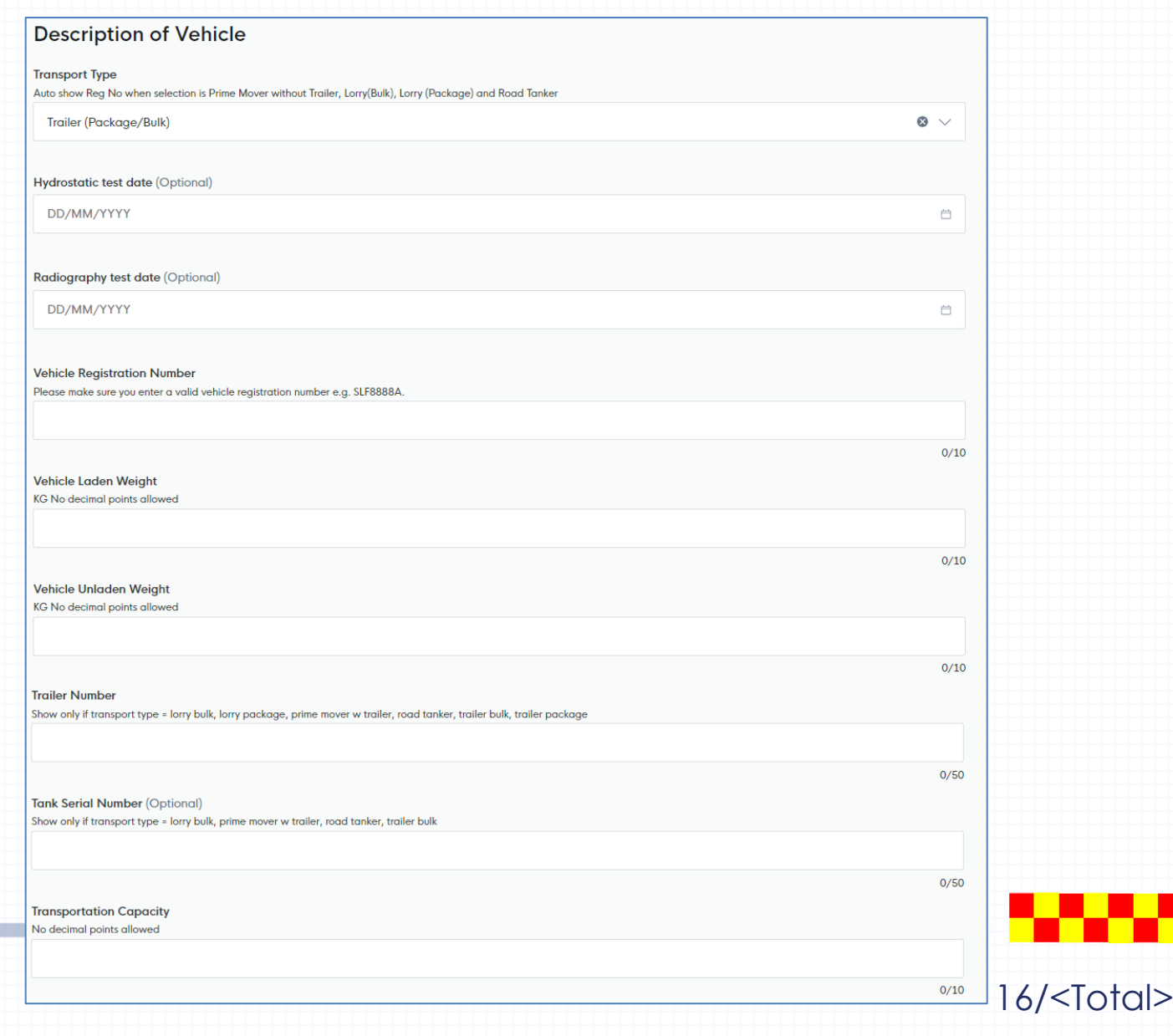

Step 2: Application Details – Substance Type

• Select the substance type by checking the corresponding checkbox

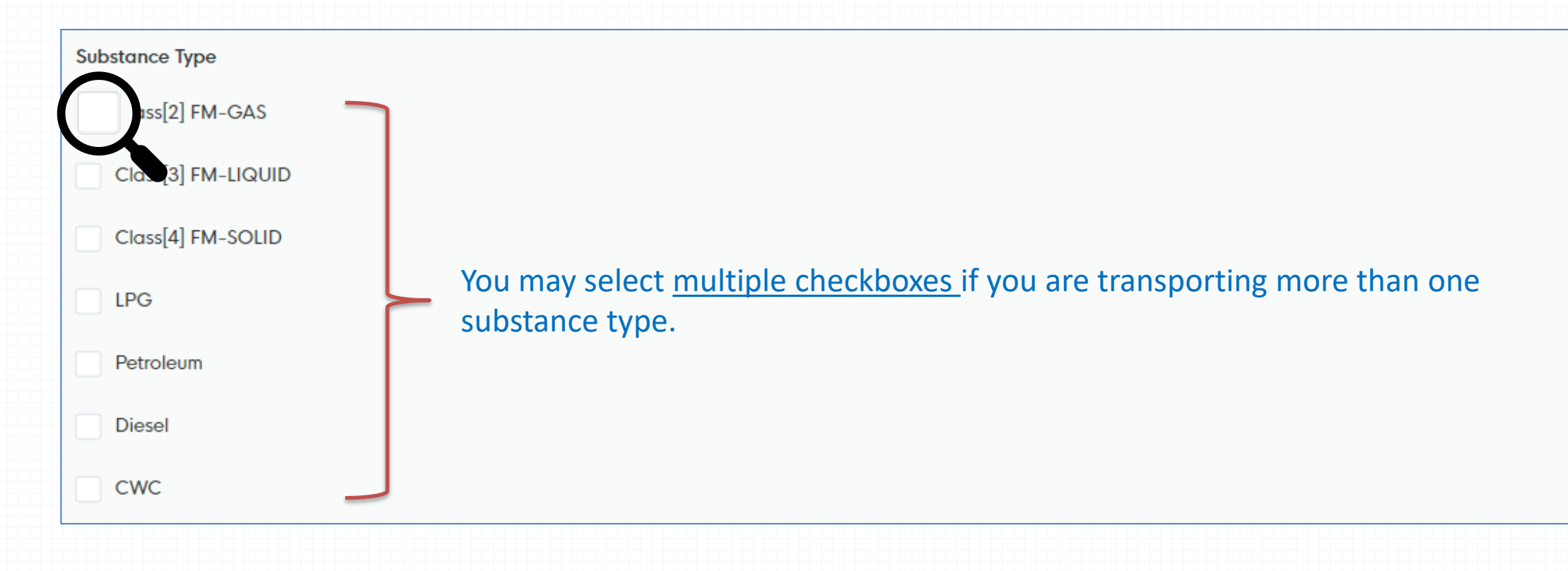

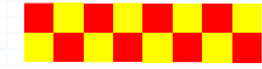

#### Step 2: Application Details – Substance Type (FM Gas / FM Solid / FM Liquid / Petroleum)

- a) Click onto the  $\sim$  dropdown arrow and view the list of FM Gas / FM Solid / FM Liquid / Petroleum
- b) Select the FM Gas / FM Solid / FM Liquid / Petroleum chemical
- c) Click  $\theta$  add the selected chemical into the list
- d) Repeat step (a),(b),(c) if you are transporting more than one chemical

You may select  $\vert$  select All  $\vert$  option in the dropdown list if you are transporting ALL the chemicals in the list.

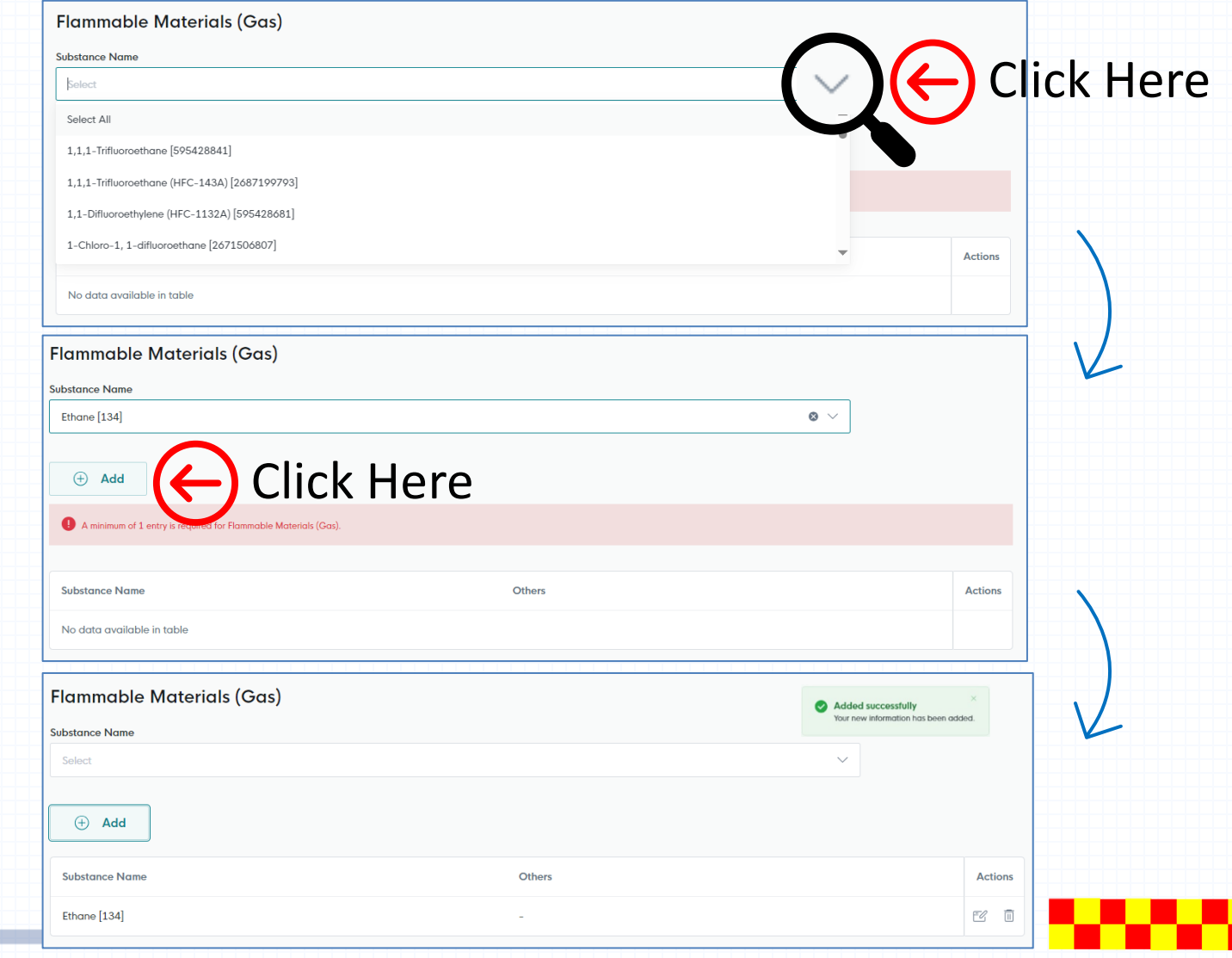

#### Step 2: Application Details – Substance Type (LPG / Diesel / CWC)

a) Click the checkbox to select the chemical

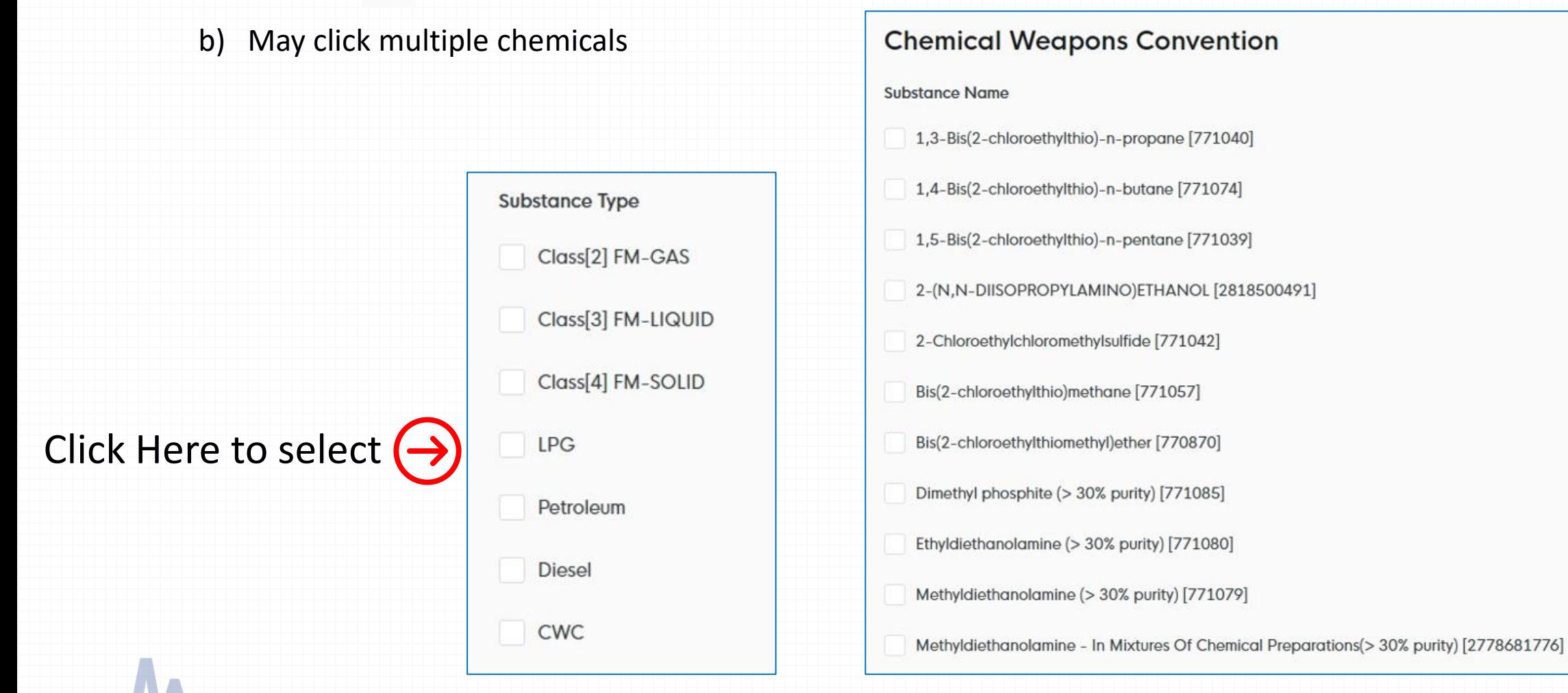

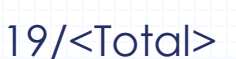

### Step 2: Application Details – Substance Type (LPG)

- Transporting LPG, required to provide the Centralised store information:
	- ❖ Owner
	- ❖ LPG supplier
	- ❖ LPG Brand
- Click the  $\sim$  dropdown arrow to select the owner / supplier / brand of the LPG

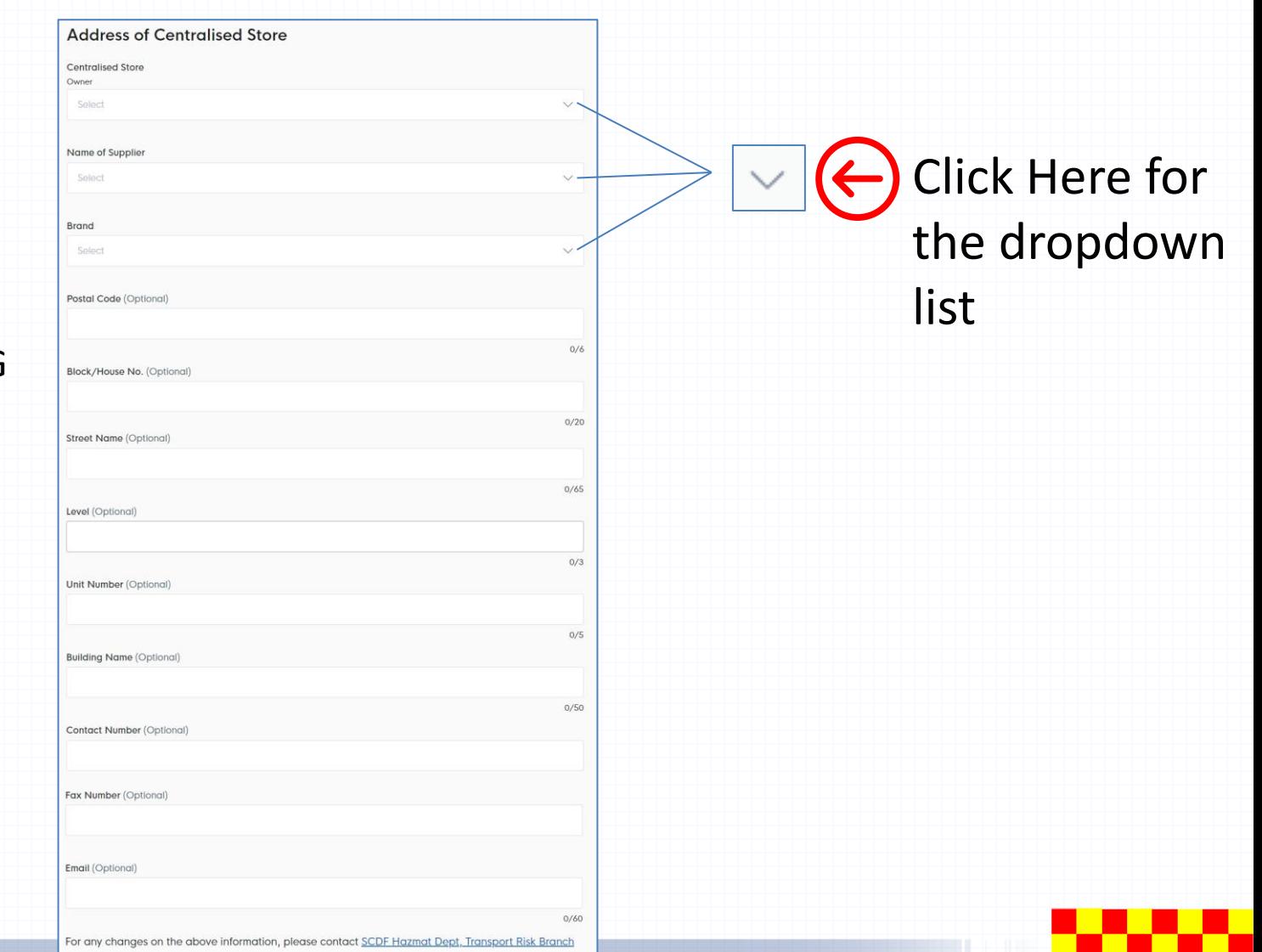

Step 2: Application Details – Inspection Centre Details

• Click onto the  $\sim$  dropdown arrow and select the Inspection Centre

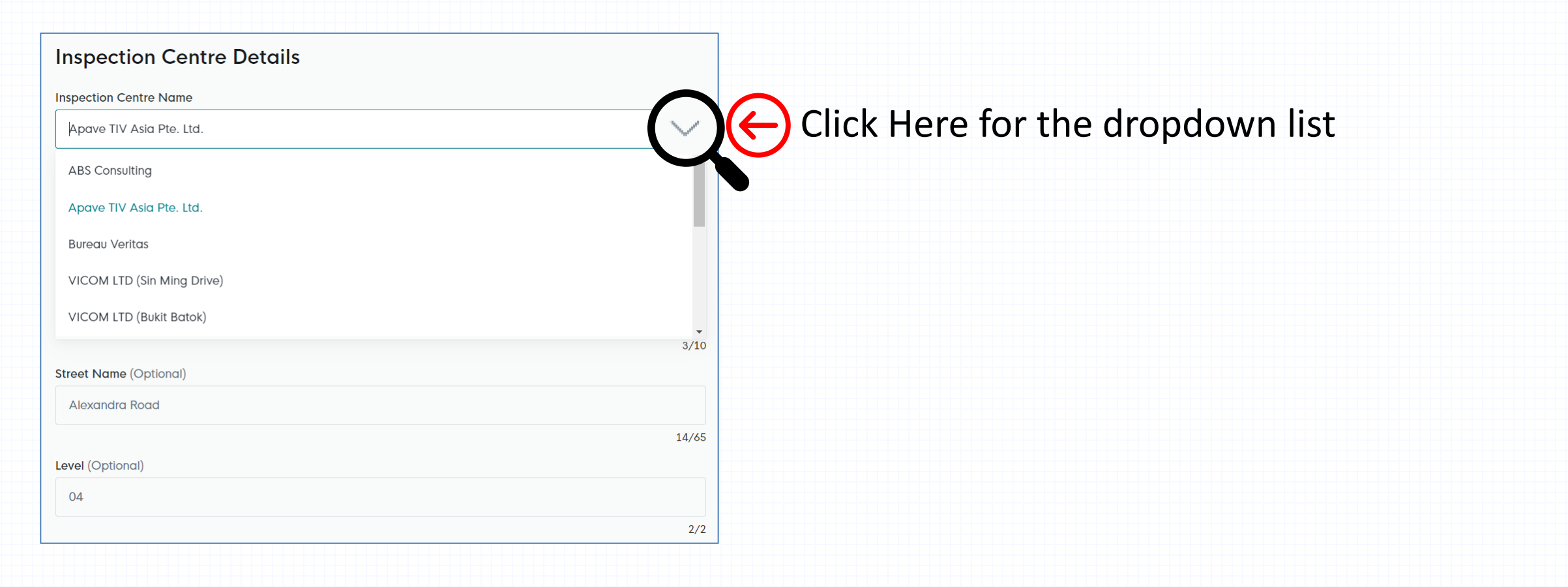

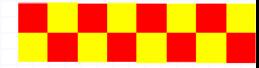

- a) Fill in the Driver Name
- b) Click onto the  $\Box$  to select the hazardous driver licence expiry date
- c) Upload the driver permit licence **\*ensure no spaces in between file name**
- d) Click  $\theta$  and button to add the driver in the list.
- e) Repeat step (a), (b), (c), (d) if there is more than one hazardous licensed driver

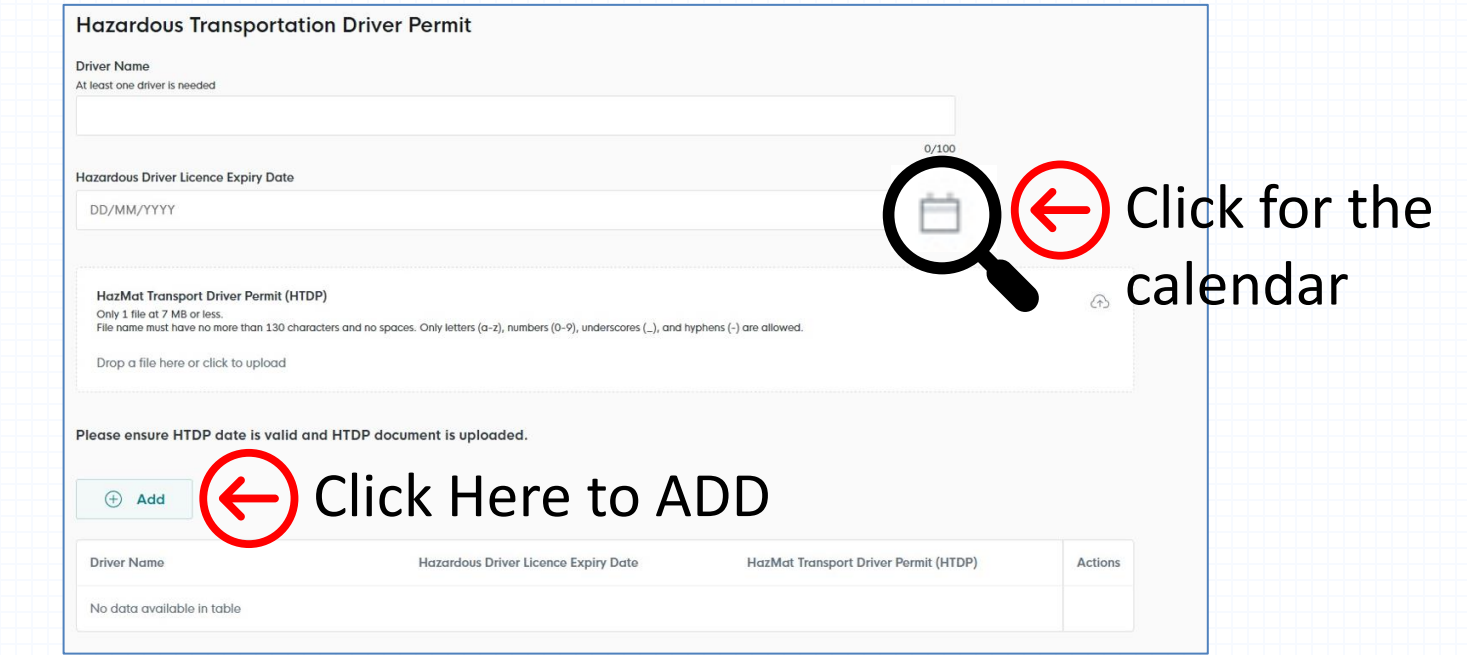

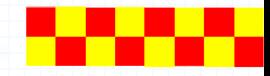

- a) Transport quantity more than 3,000 litres / kg
	- ❖ Require to select Inspection Date for Fire Safety Vehicle & ASTRATA
- b) Transport quantity less than 3,000 litres / kg
	- ❖ Require to select Inspection Date only
- c) Select the \*licence duration preferred

\*Licence Duration will be validated based on:

- Transportation type
- Transport quantity
- Fire Safety Vehicle Inspection Date
- ASTRATA Inspection Date
- Schedule 1 limit to 12-month licence (max)

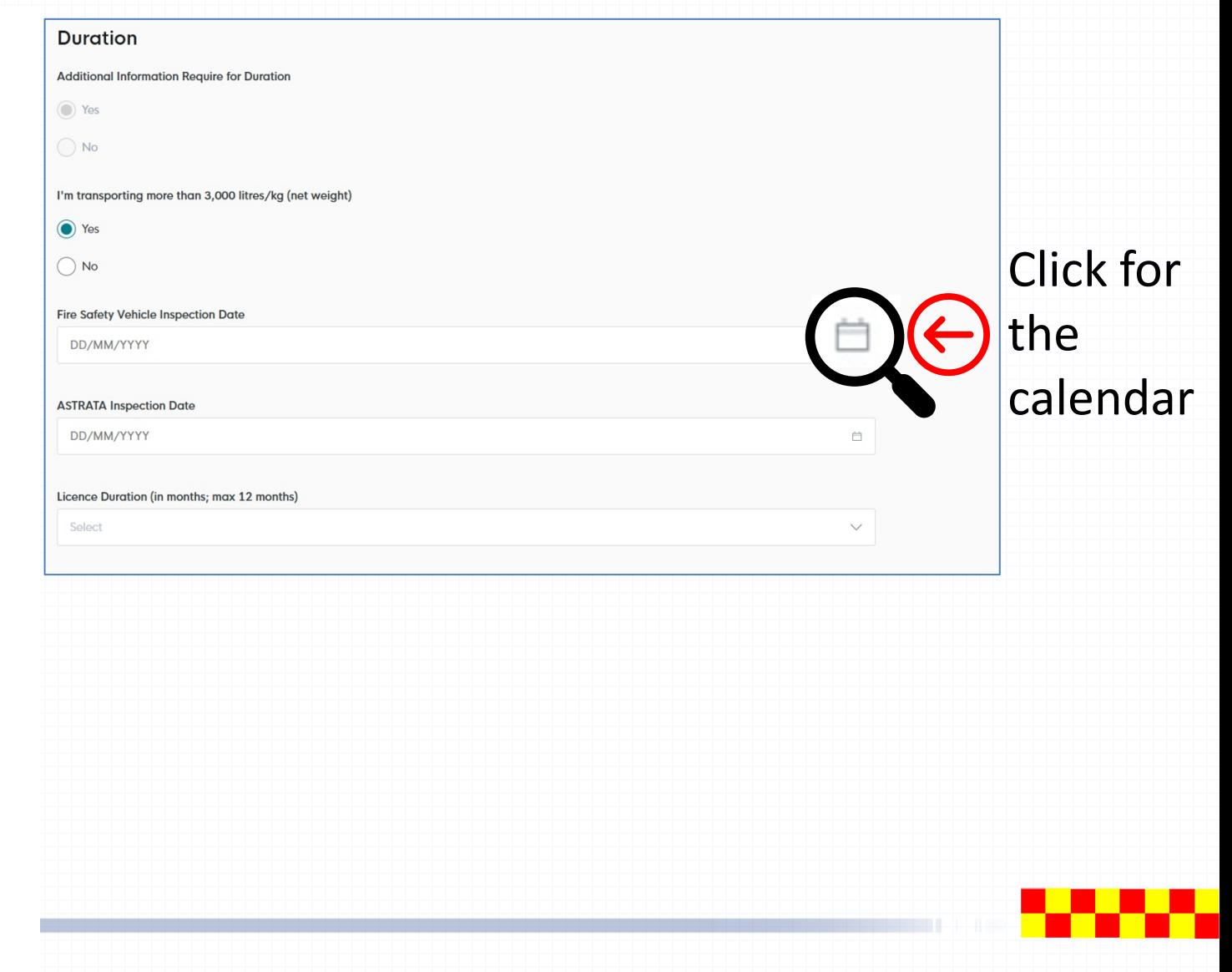

### Step 2: Application Details – Upload Document

### • Upload document in this section.

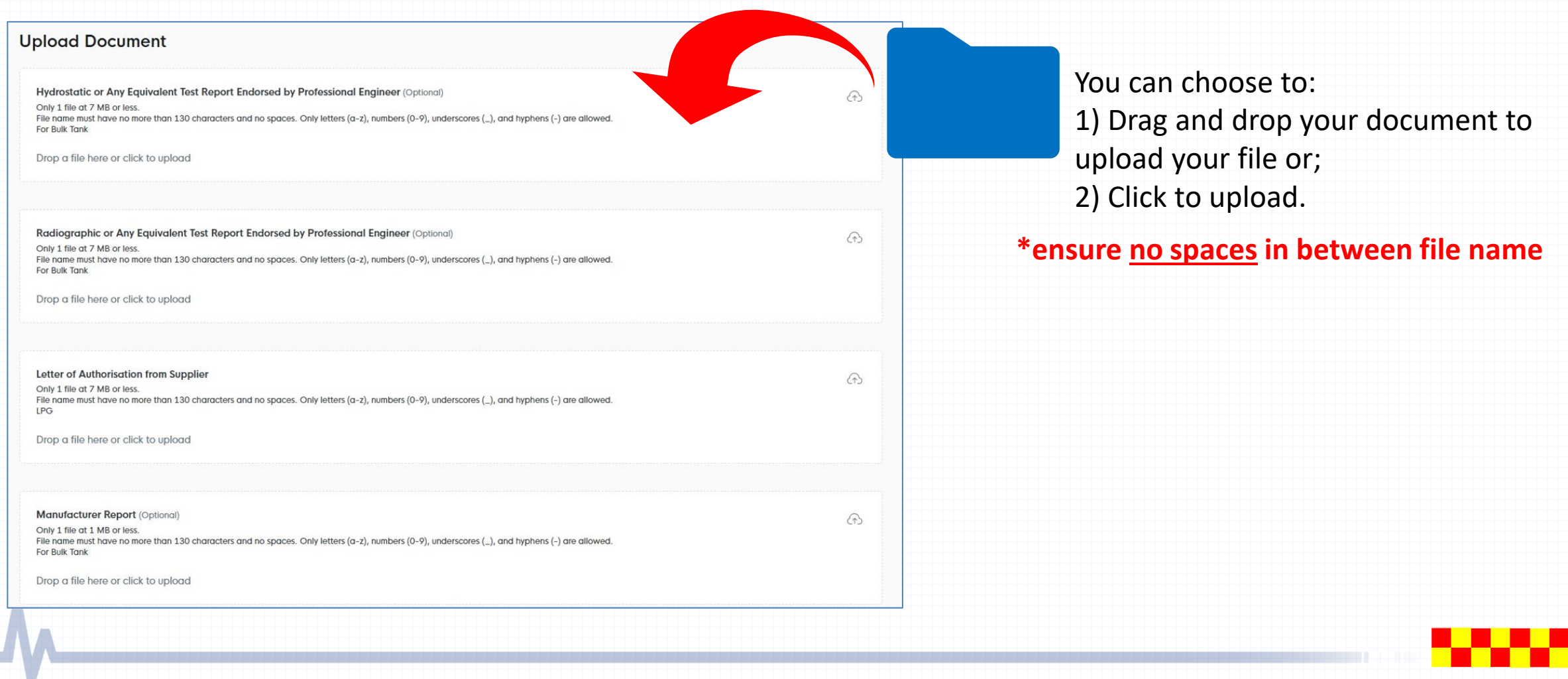

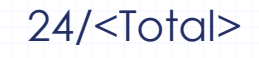

#### Step 2: Application Details – Upload Document (Required)

- Certificate of Fire Safety Vehicle Inspection.
- Vehicle Registration Card
- Astrata Certificate
	- ❖ For transport capacity of 3MT or more, Schedule 1 chemicals and tube trailers apply, regardless of quantity.
- Vehicle Drawing (with Professional Engineer, P.E, endorsement). ❖ Only for BULK Transportation Vehicles such as Prime Mover/Tanker/Trailer
- Transport Emergency Response Plan (TERP).
- Photos of the Vehicles with the Registration number (Front, Sides & Rear).
- Additional Documents based on Transport Type:
	- ❖ ISO Tanker/ Road Tanker: Manufacturer, Hydrostatic & Radiographic Test Report.
- Chemical Substance:
	- ❖ LPG: Letter of Authorisation from Supplier
- Hazmat Transport Driver Permit (HTDP).

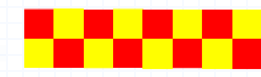

### Step 2: Application Details – Upload Document (Fire Safety Vehicle Inspection / Vehicle Registration Card / TERP / Photos of Vehicle )

**\*ensure no spaces in between file name** b) Click  $\theta$  and button to upload the document c) Repeat step (a), (b) if there is more than one document **Certificate of Fire Safety Vehicle Inspection Certificate of Fire Safety Vehicle Inspection** Only 1 file at 7 MB or less Added successfully File name must have no more than 130 characters and no spaces. Only letters (a-z), numbers (0-9), underscores (\_), and hyphens (-) are allowed. Your new information has been added. Drop a file here or click to upload Click Here to upload  $\bigoplus$ Add **Certificate of Fire Safety Vehicle Inspection Actions** € □ TN240909000016.pdf

a) Upload document

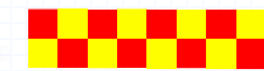

### Step 2: Application Details – Complete

• After completing application form, you may proceed to review your form and check your information before submission.

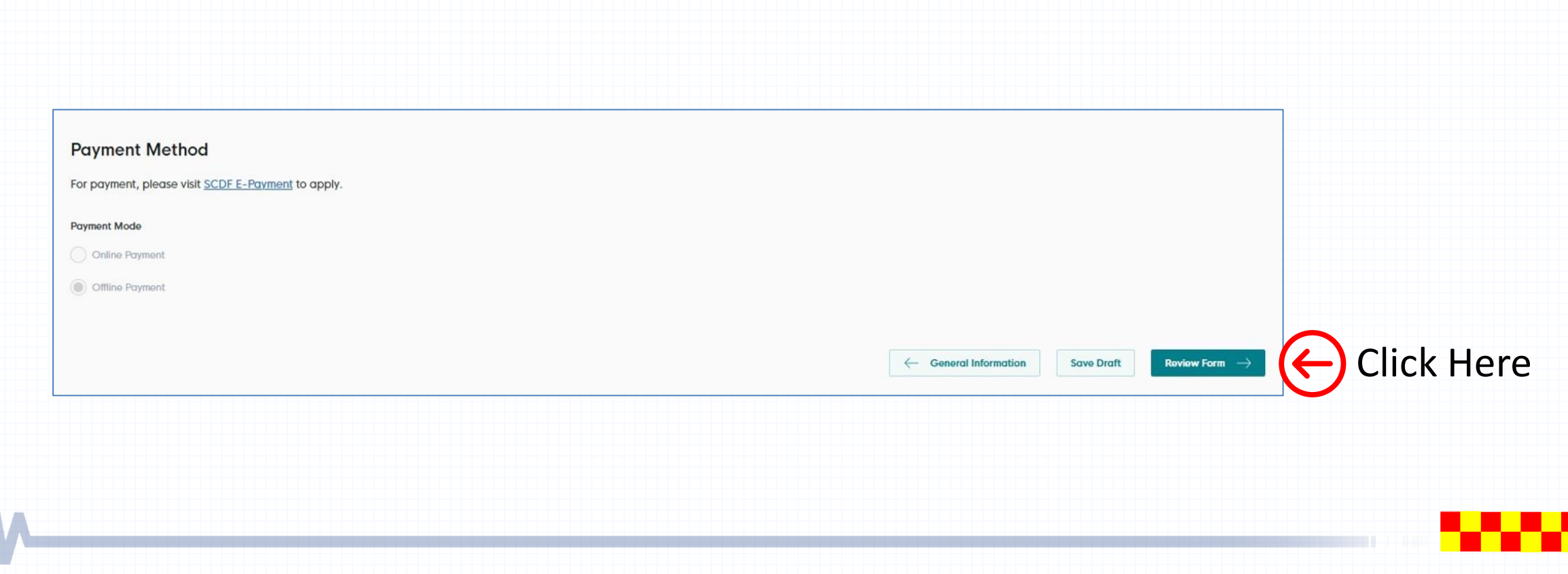

• To check and ensure information submitted are accurate

#### STEP 3

#### **Review Form**

Please review the following details carefully. You will not be able to edit these details when you proceed to the next step.

#### **General Information**

Profile

I am applying

As an applicant

**Applicant Detail** 

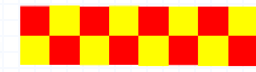

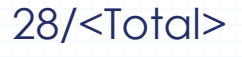

Step 3: Review Form (Complete)

- Click  $\vert \leftarrow \vert$  Back to Edit if information requires to amend
- Click **Declaration**  $\rightarrow$  **to proceed to the next page and no more amendment is allowed for next page**

#### **Payment Method**

For payment, please visit SCDF E-Payment to apply.

**Payment Mode** 

**Offline Payment** 

 $\leftarrow$  Back to Edit

**Declaration**  $\rightarrow$ 

Click Here to proceed

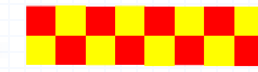

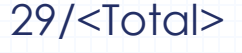

- Click  $\Box$  to declare all information given is true and correct.
- Click  $\mathsf{M}_{\mathsf{one}}$  Payment  $\rightarrow$  to proceed to the next page

#### STEP 4

#### **Declaration**

Please scroll to read and acknowledge the following clauses.

#### **General Declaration**

I declare that all the information given in this application form is true and correct.

I am aware that legal action may be taken against me if I had knowingly provided false information.

I agree that in any legal proceedings, I shall not dispute the authenticity or accuracy of any statements, confirmations, records, acknowledgements, information recorded in or produced in this application.

I hereby declare that all of the above is true.

 $\leftarrow$  Review Form

Make Payment  $\rightarrow$ 

proceed

30/<Total>

Click Here to

## • Click  $\begin{bmatrix} s_{\text{ubmit}} \rightarrow \end{bmatrix}$  to proceed to the next page

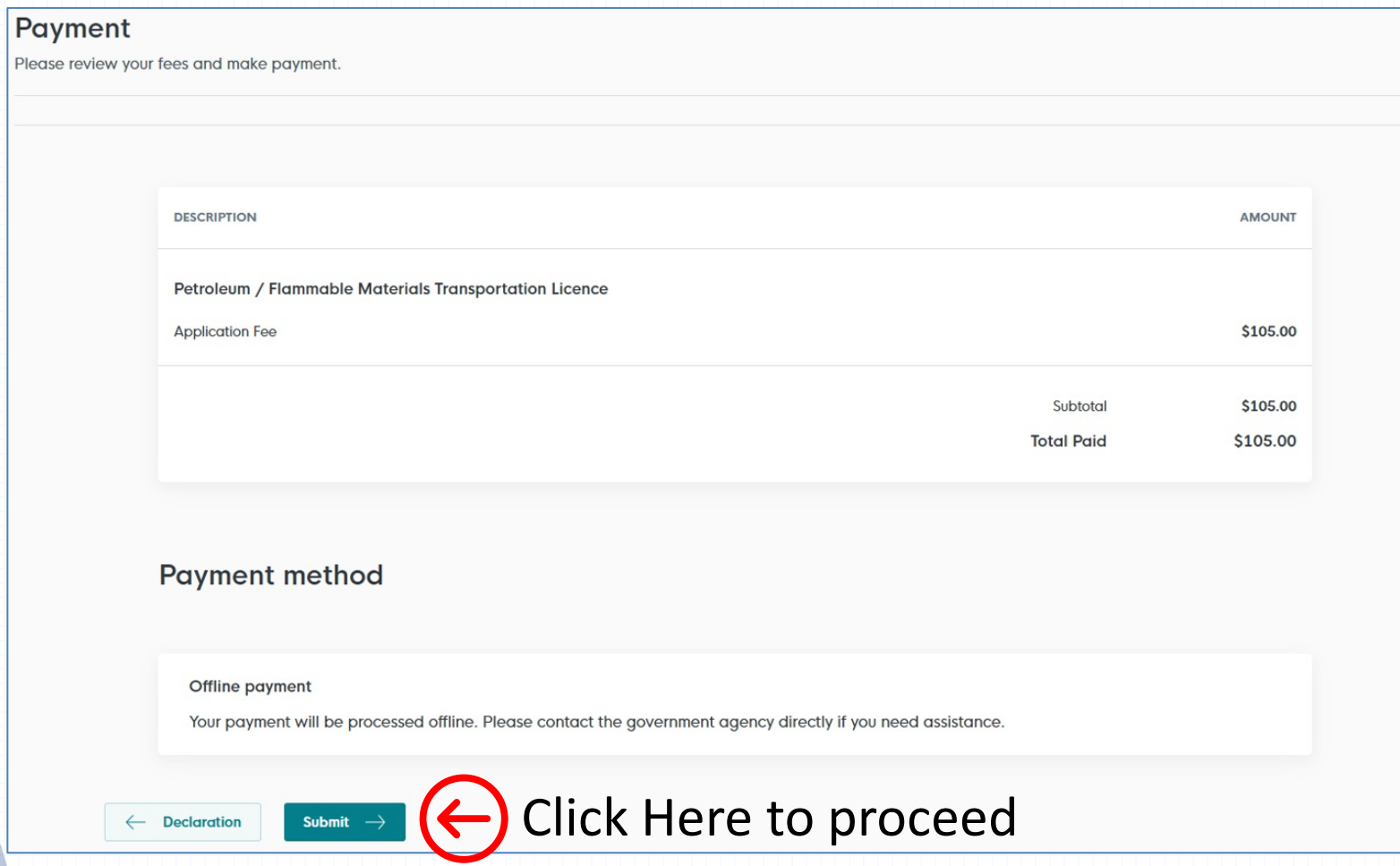

### Application Submitted

- a) Application has been submitted successfully and an email will be sent to the applicant
- b) Payment only to be done at SCDF E-Services
- c) Submission only completes after payment received

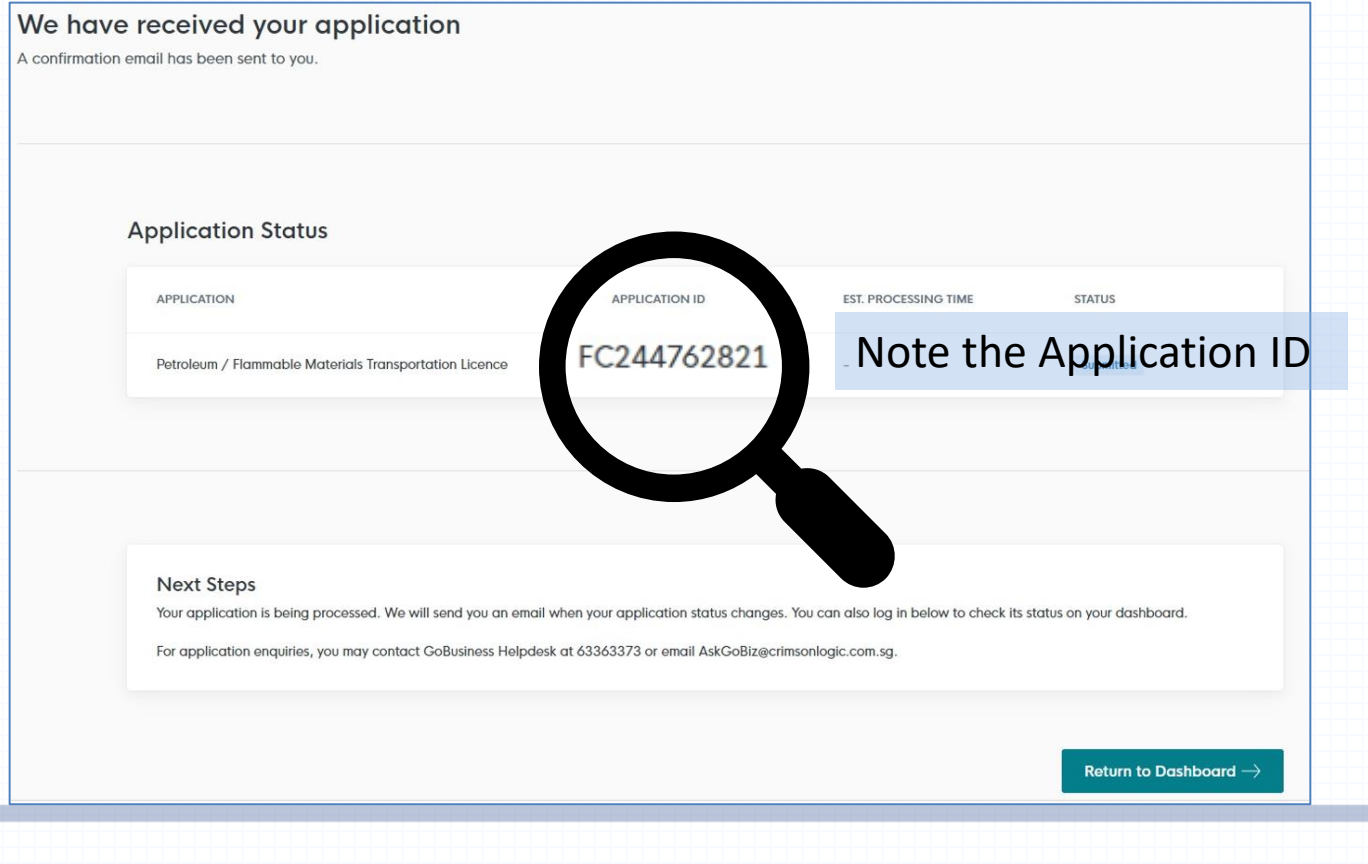

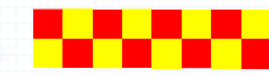

# SCDF E-Service Payment Guide

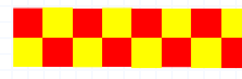

#### [SCDF E-Services](https://eservices.scdf.gov.sg/fisops/)

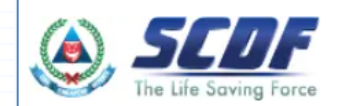

Fire Safety Plan  $\vee$  Fire Safety Licencing & Enforcement  $\vee$  Fire Safety Permit & Certification  $\vee$  Shelter Waiver  $\vee$  Payment

### **Internet Payment Services**

#### (!) Note:

- The following payment modes are available:
	- 1. Credit Card (Master/Visa)
	- 2. eNETS Debit
	- 3. GIRO
- For any enquiries regarding payment matters, please contact SCDF Customer Service at SCDF\_CSC@scdf.gov.sg
- . Please DO NOT OPEN multiple browser tabs/pages simultaneously while accessing/making payment.
- For applications of interbank GIRO accounts, please follow the instructions below

Download and fill in this GIRO application form  $\mathbb{Z}^7$  [PDF, 502KB] and post to:

Ministry of Home Affairs Headquarters

**Finance Shared Services Centre** 

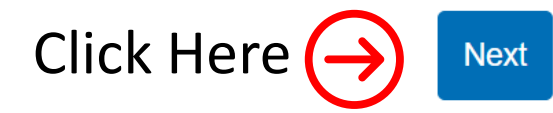

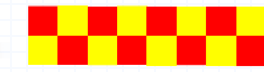

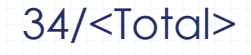

#### Internet Payment Service

• Select Licence Fee and click  $\vert \vee \vert$  dropdown arrow to select "FC".

to

• Fill in your Reference No. in the box given and click "Next" to proceed next page (It can be found in the email confirmation or after submitting your application. e.g. FC244762821)

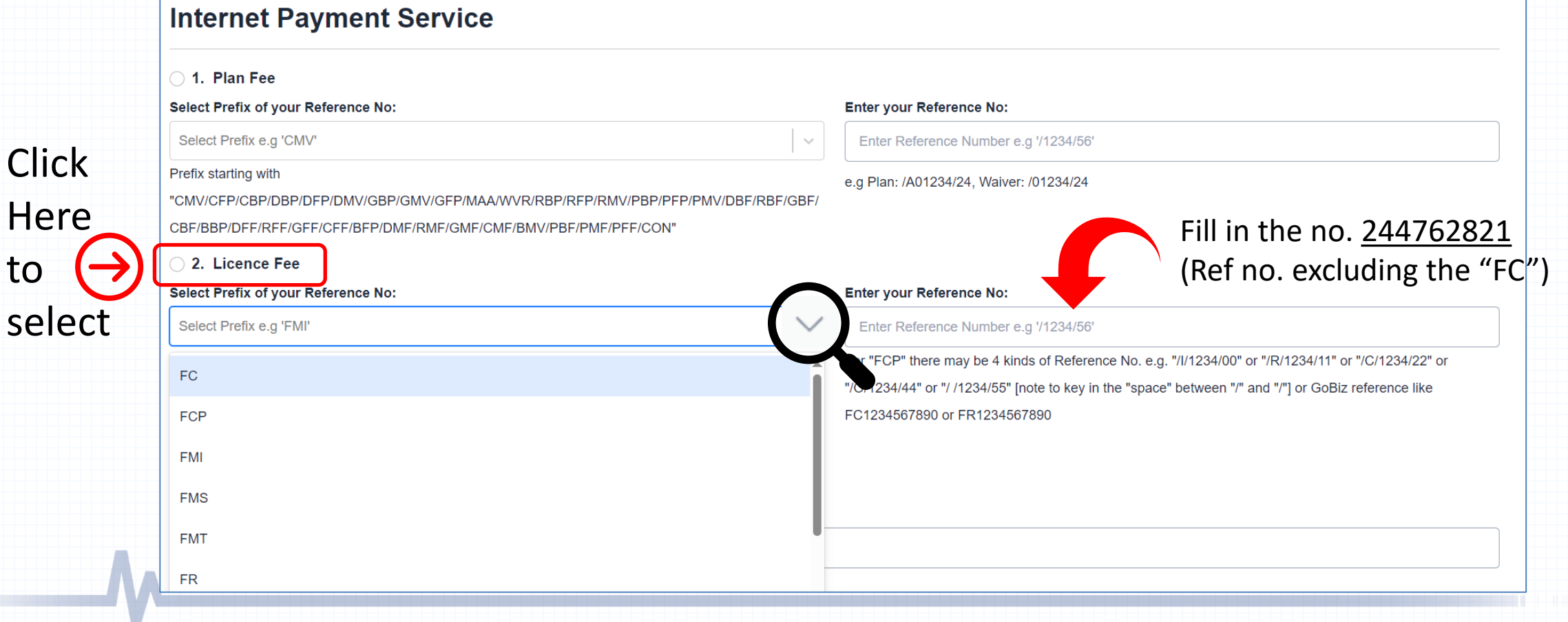

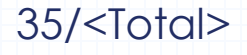

- Click Continue button to proceed to next page
- Requires to fill in all the \* fields and click next to proceed

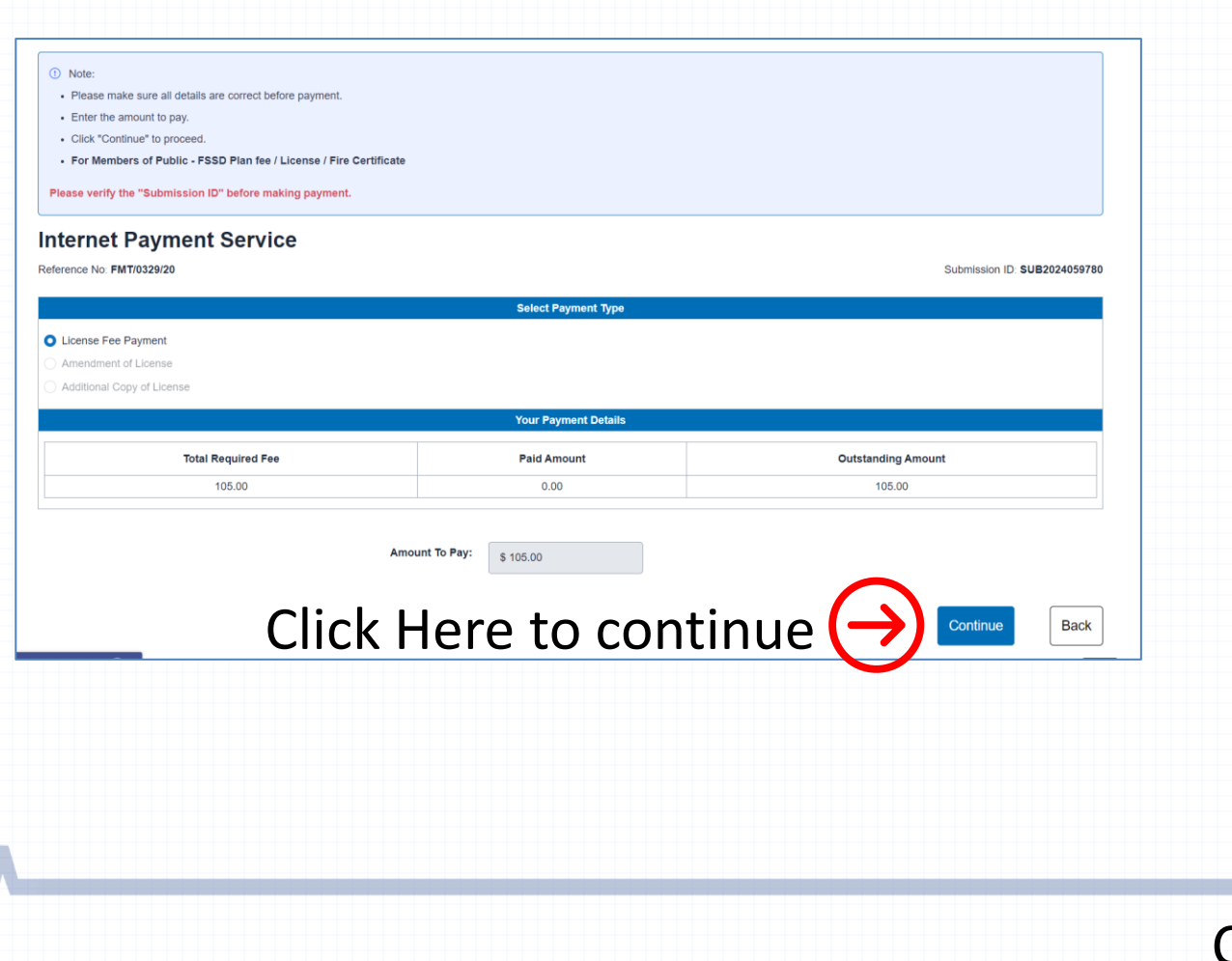

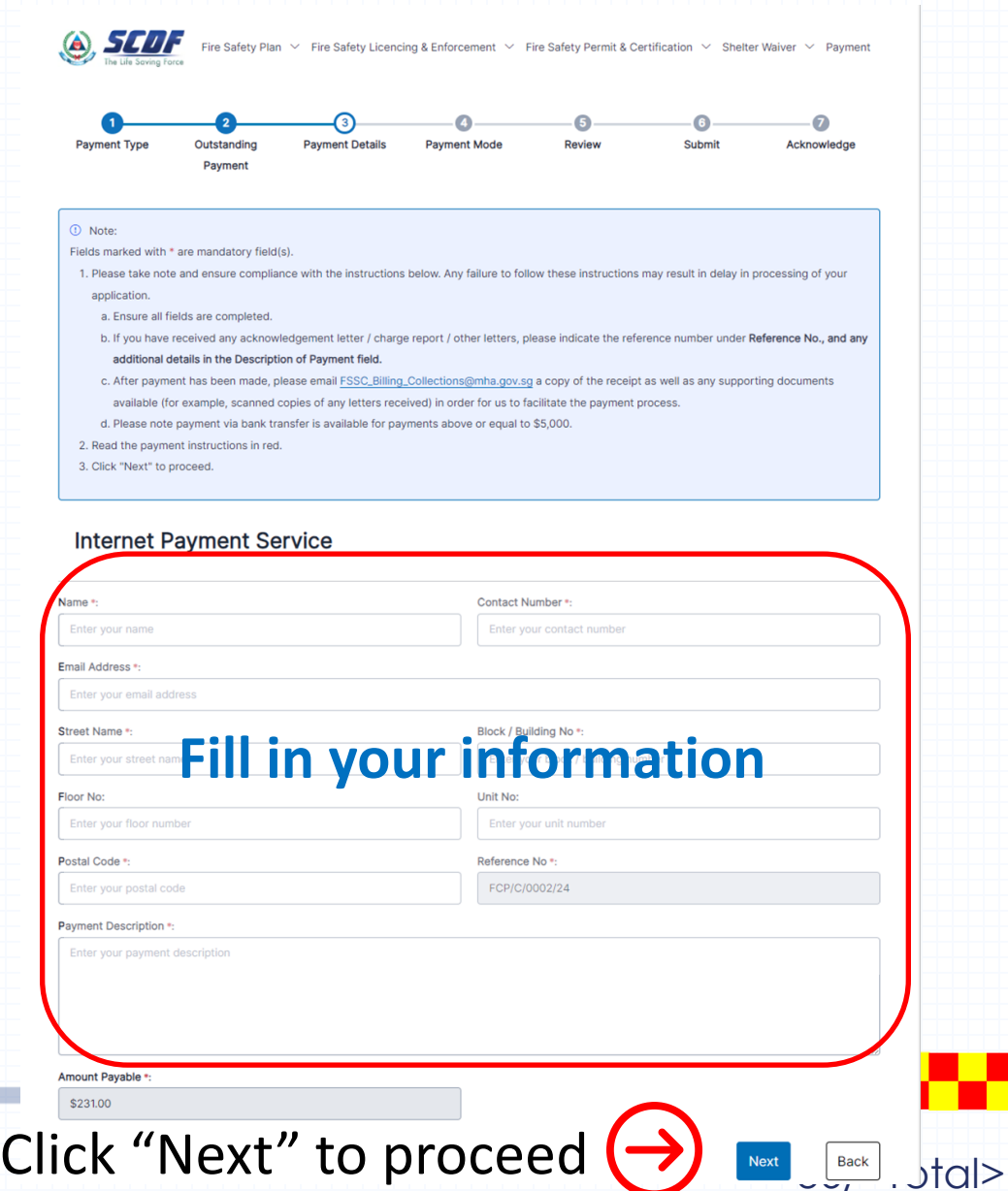

- Select the mode of payment and click next to proceed to next page
- For GIRO payment, you are required to provide the GIRO Reference No.

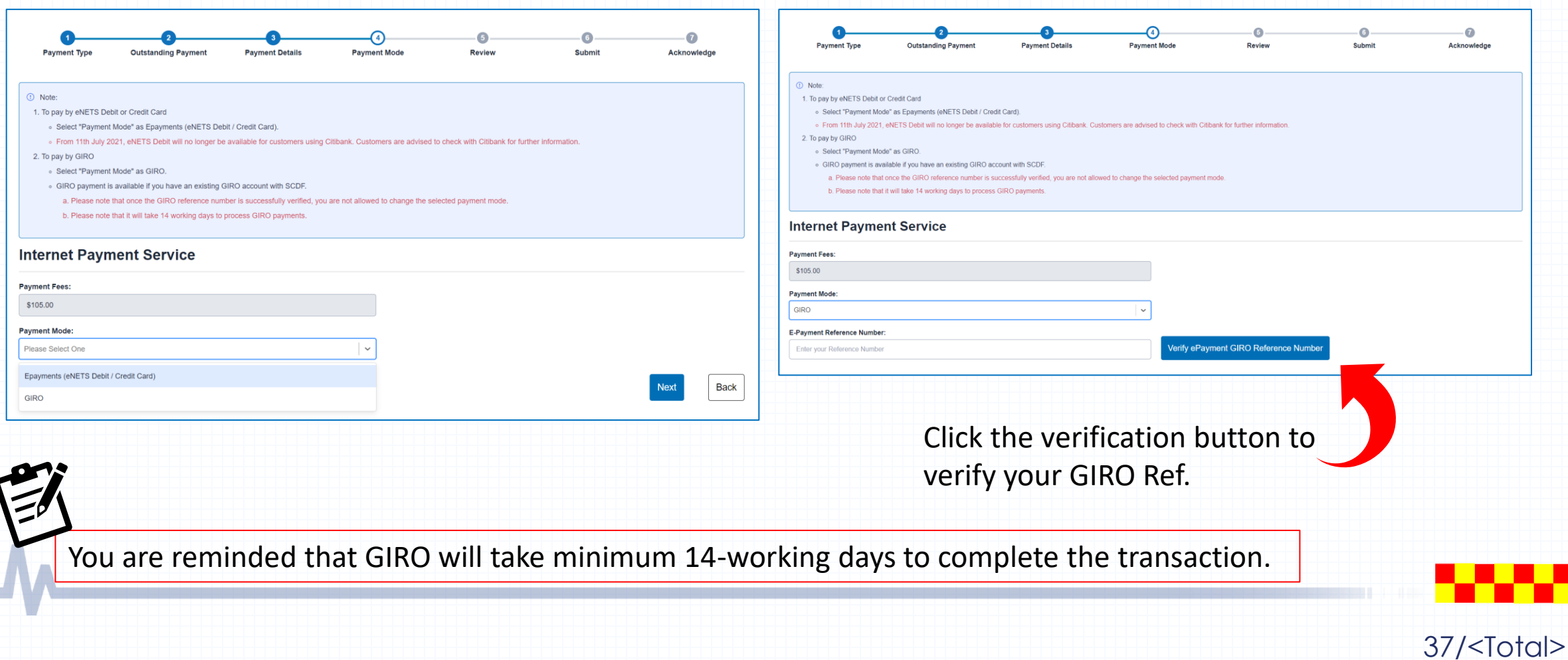

- After verifying your GIRO payment continue to click next until you reach the Acknowledgment Letter
- For credit card payment, you will need to fill in your credit card information and proceed till the Acknowledgement Letter page **Acknowledgement Letter**

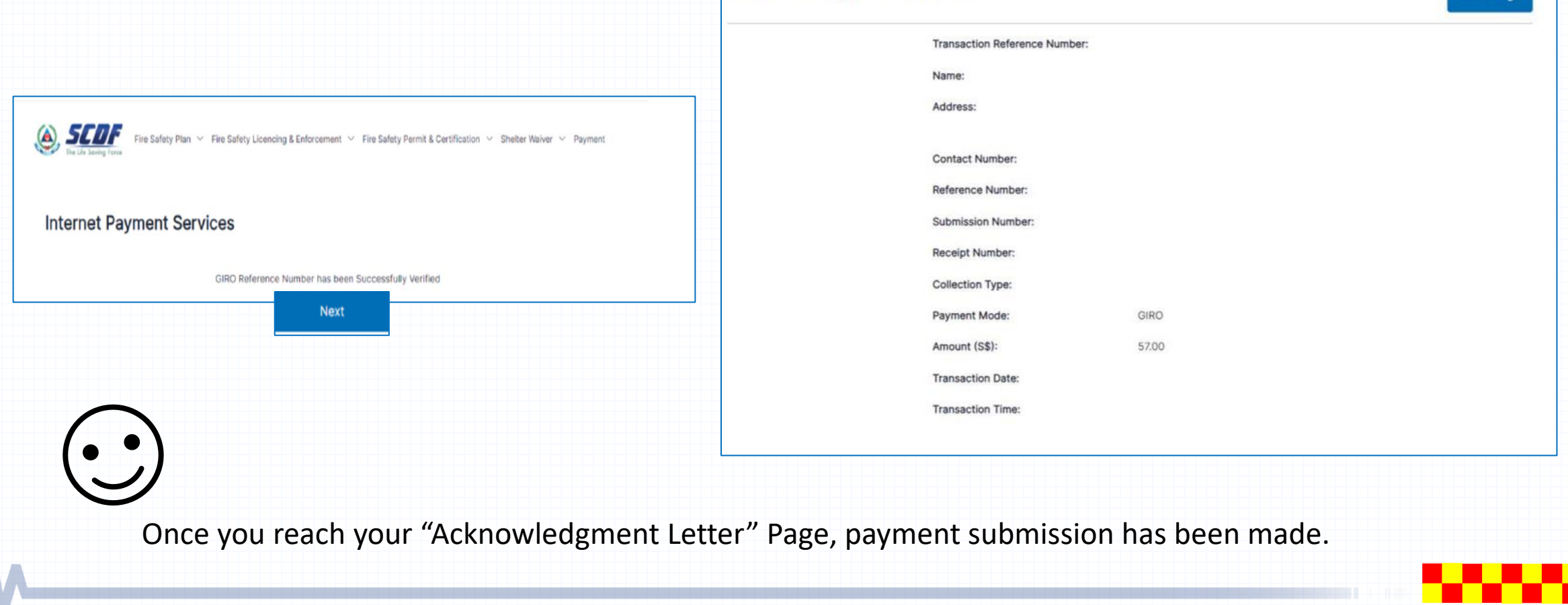

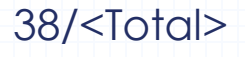

**Print Page**